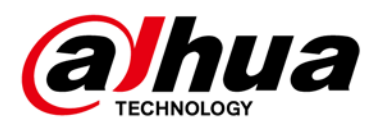

# **DSS Professional V8.3**

# **Release Notes**

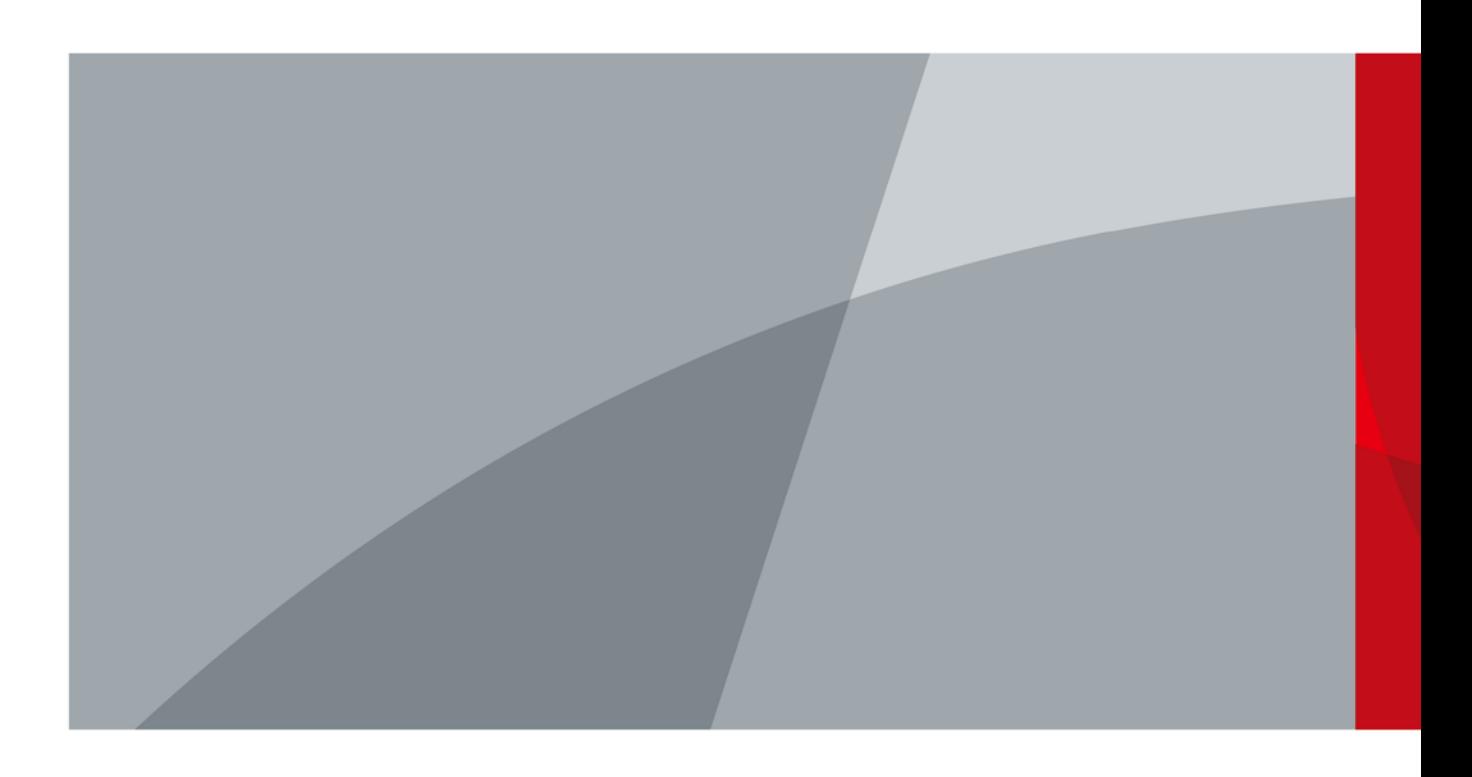

<span id="page-1-0"></span>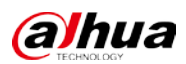

# **Legal Information**

#### Copyright

© 2023 ZHEJIANG DAHUA VISION TECHNOLOGY CO., LTD. All rights reserved.

This document cannot be copied, transferred, distributed, or saved in any form without the prior written permission of Zhejiang Dahua Vision Technology Co., LTD (hereinafter referred to as "Dahua"). The products described in this document may contain the software that belongs to Dahua or the third party. Without the prior written approval of the corresponding party, any person cannot (including but not limited to) copy, distribute, amend, abstract, reverse compile, decode, reverse engineer, rent, transfer, sublicense the software.

#### **Trademarks**

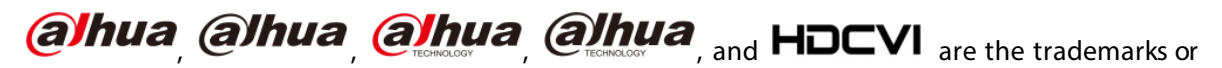

registered trademarks of Dahua.

All other company names and trademarks mentioned herein are the properties of their respective owners.

#### Disclaimer

- These release notes are for reference only. Slight differences might be found between the release notes and the product.
- Succeeding products and release notes are subject to change without notice.
- If there is any uncertainty or controversy, we reserve the right of final explanation.

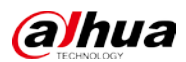

# **Table of Contents**

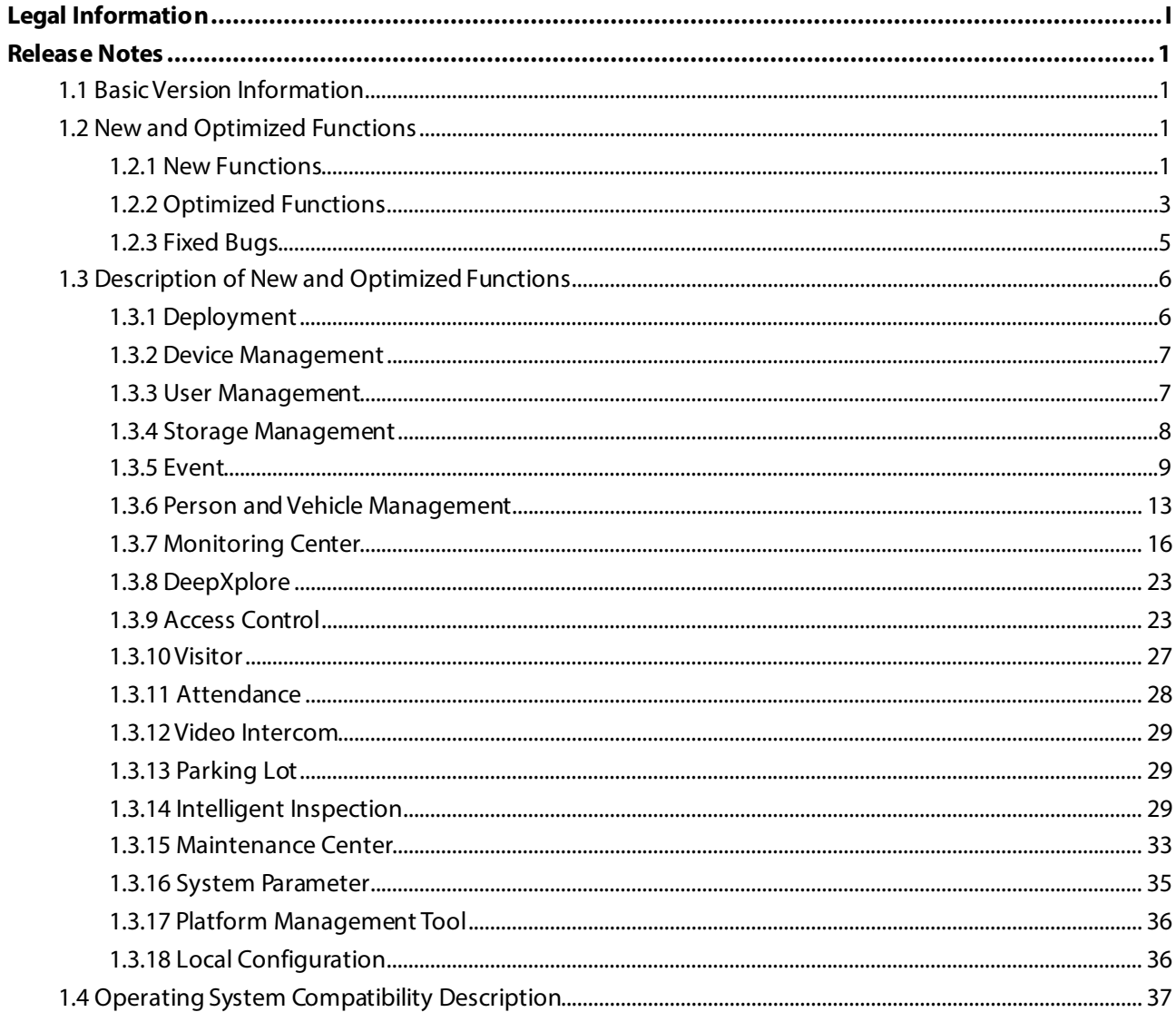

# **Release Notes**

## <span id="page-3-1"></span><span id="page-3-0"></span>**1.1 Basic Version Information**

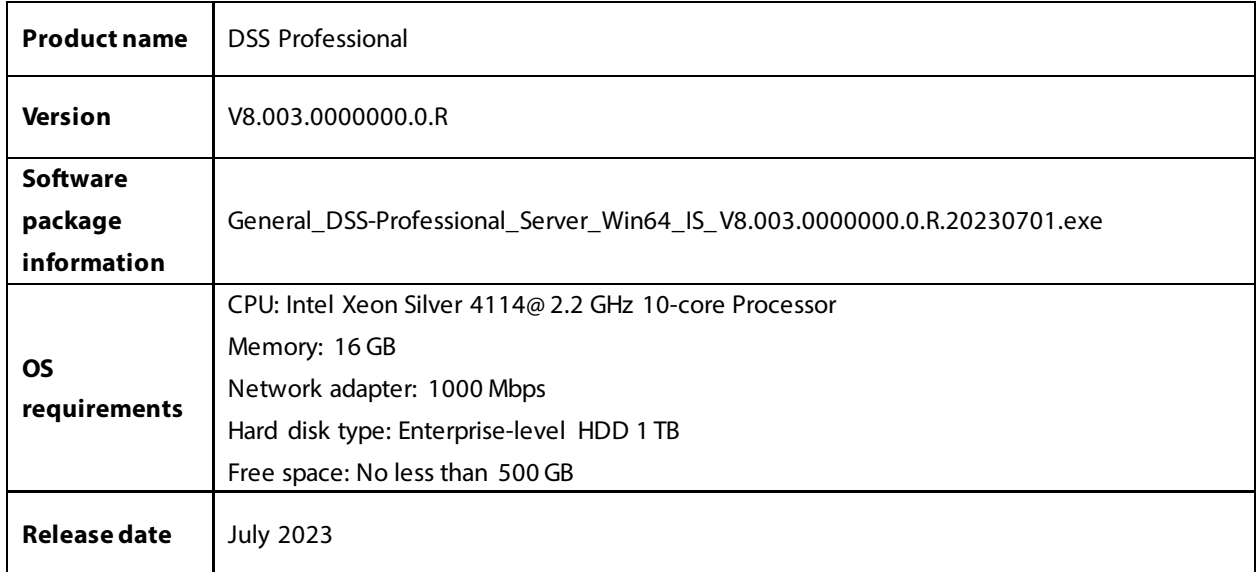

# <span id="page-3-2"></span>**1.2 New and Optimized Functions**

# <span id="page-3-3"></span>**1.2.1 New Functions**

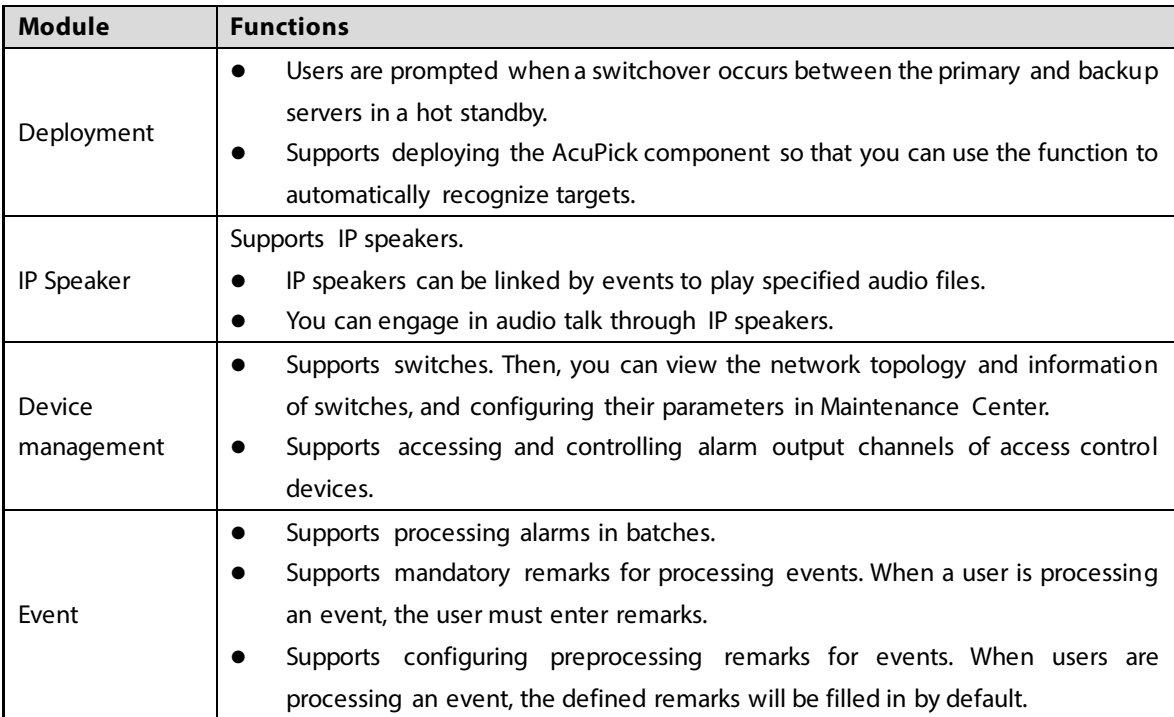

1

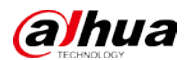

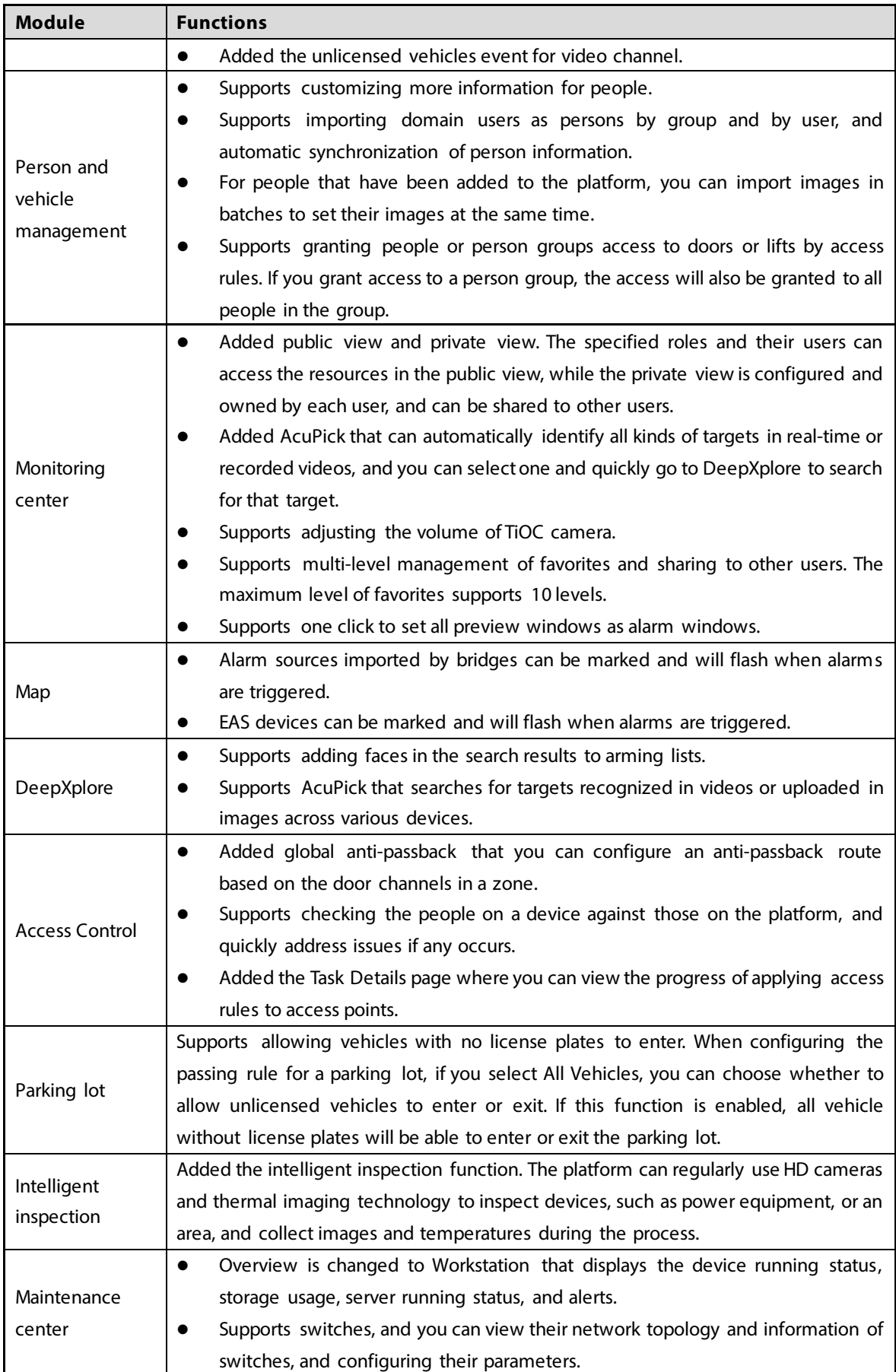

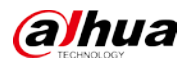

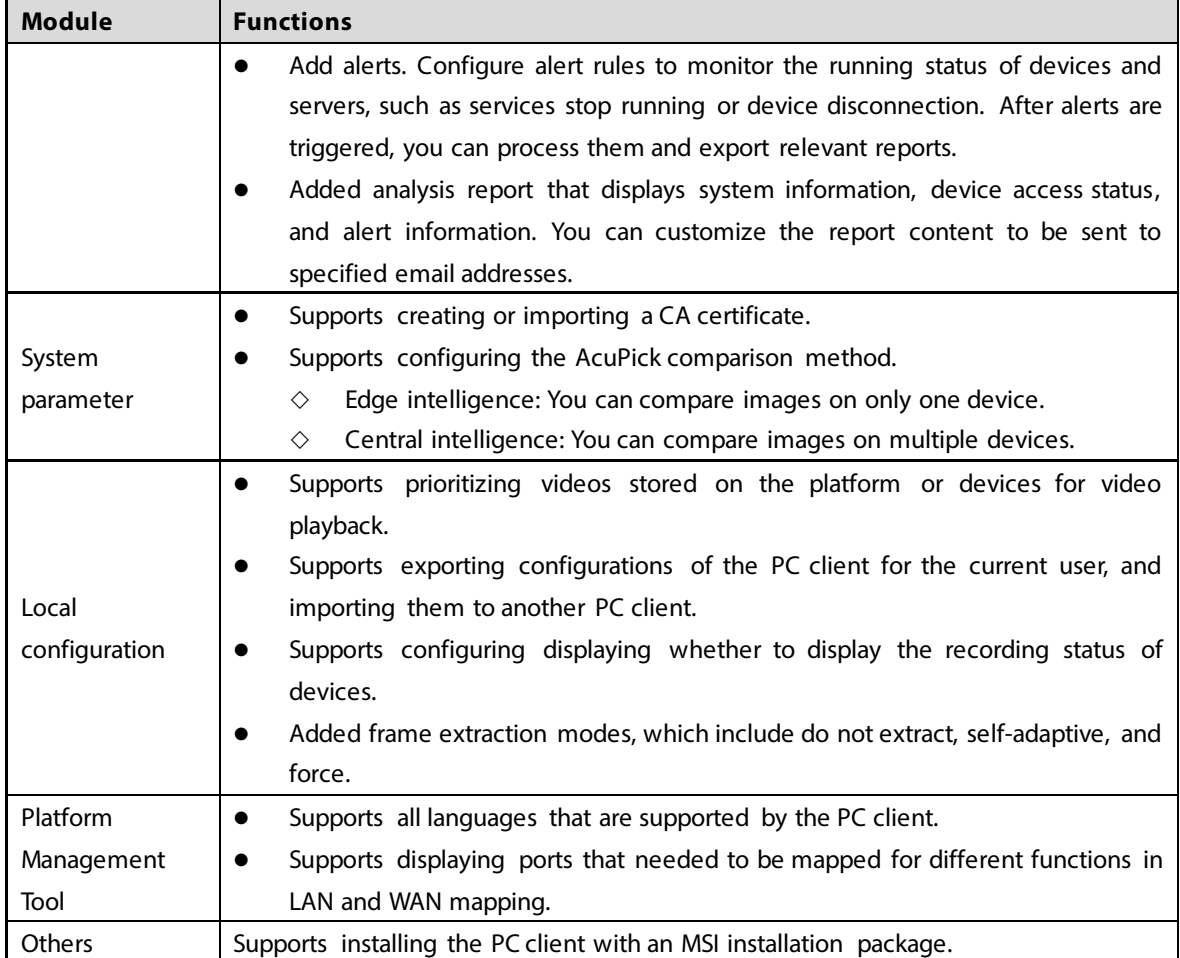

# <span id="page-5-0"></span>**1.2.2 Optimized Functions**

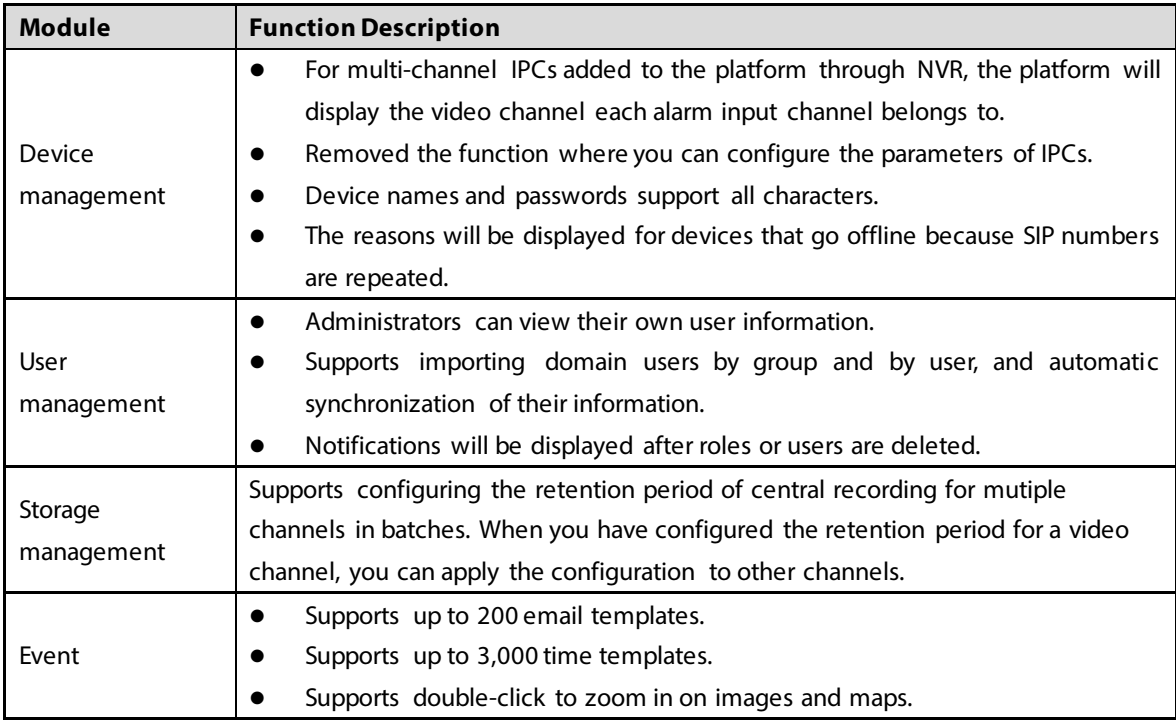

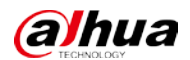

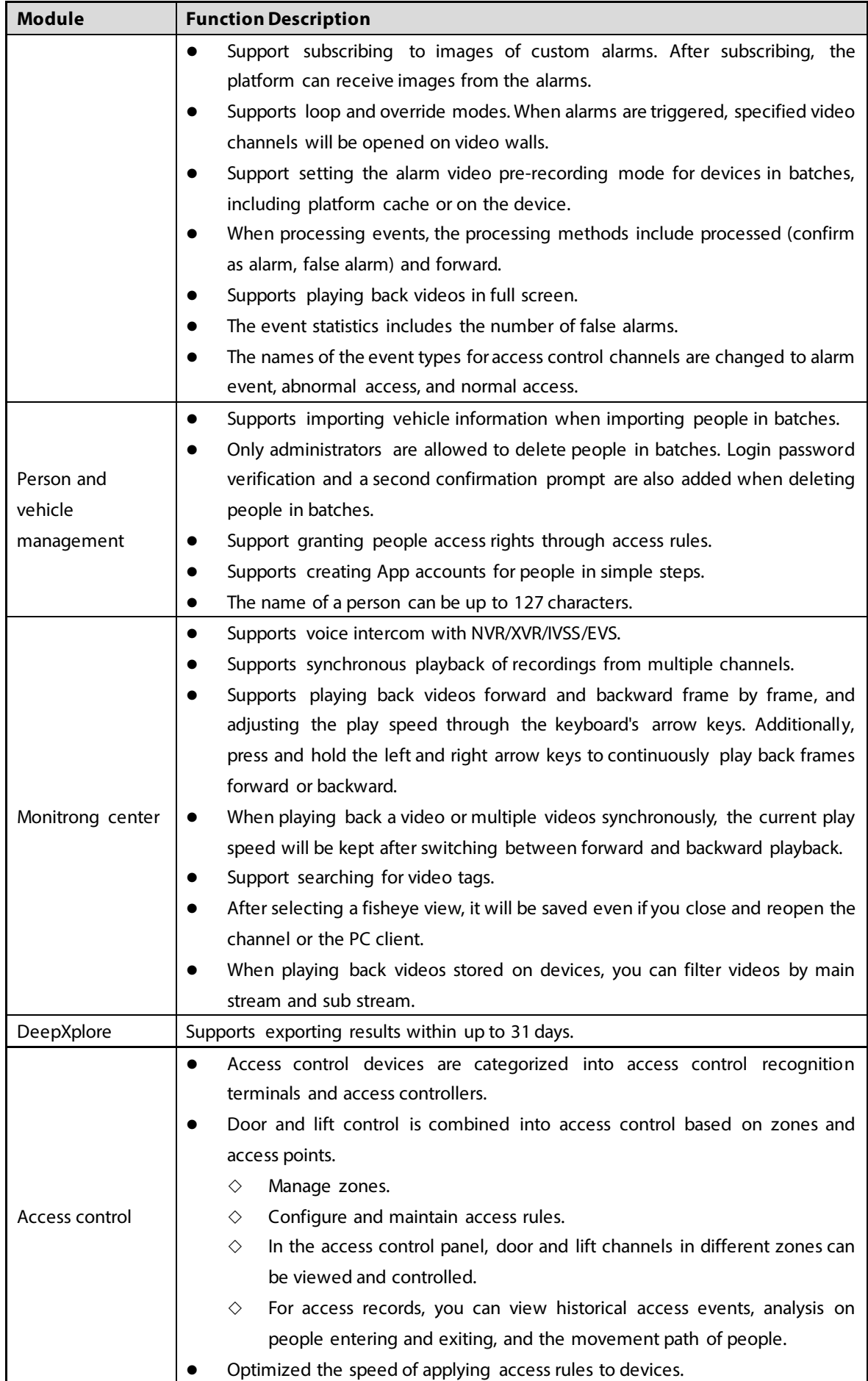

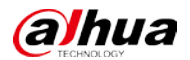

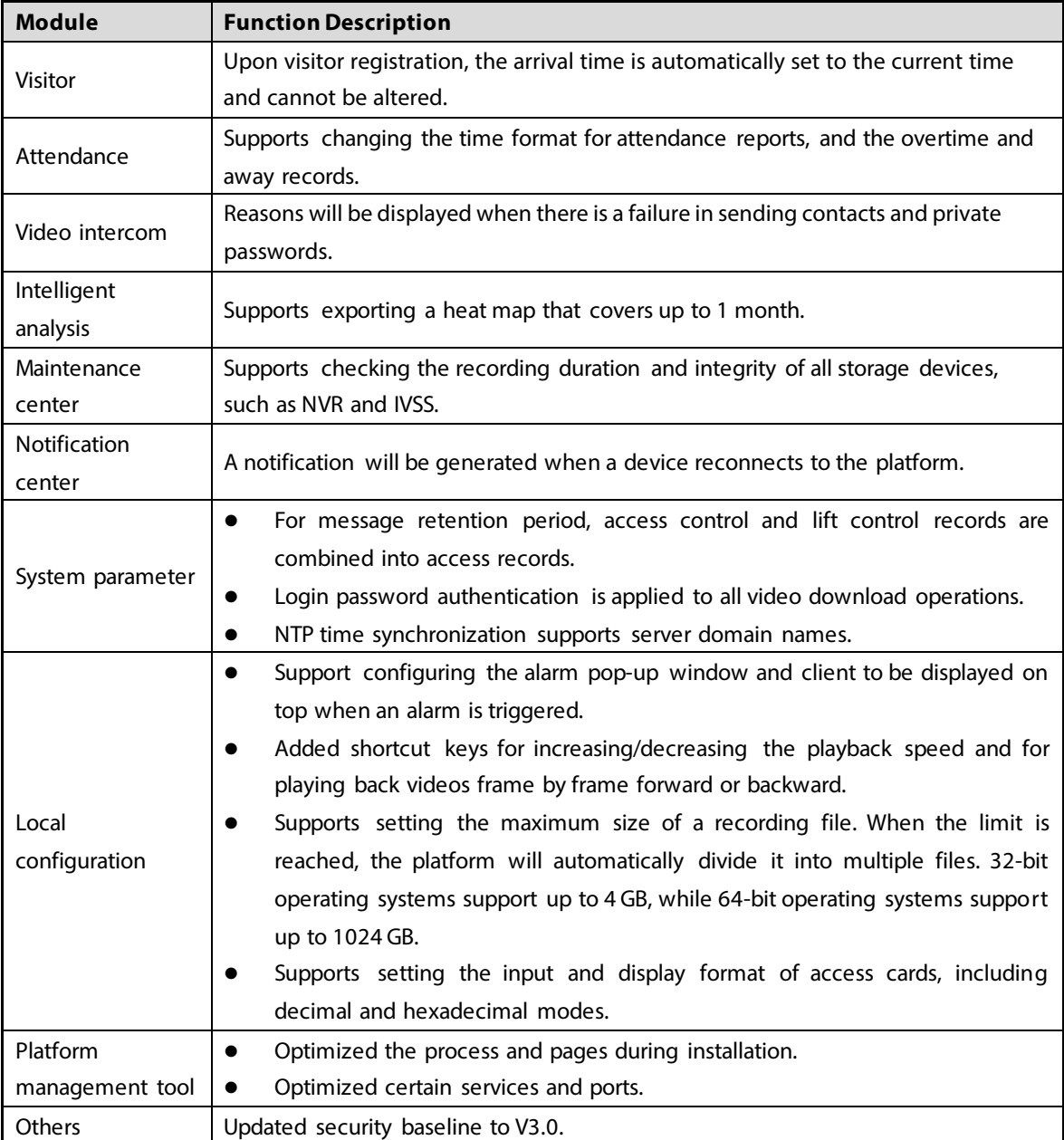

### <span id="page-7-0"></span>**1.2.3 Fixed Bugs**

- On a map, after using the rectangle function to select certain devices, and then chose to show certain types of devices, devices that were not selected were displayed in the list.
- When touring channels, the content in the right-click menu were not correctly after you rightclick a window that was playing a video.
- Services would restart after a network disk added to the platform in normal mode was deleted.
- When playing videos in .dav format in the case bank, the timestamp was not displayed.
- After the people counting rule of an IPC connected to a storage device was edited, the platform must synchronize twice to successfully update its information.
- Only 14 characters of the RAID name of an IVSS were displayed even if it had 15 characters.
- The heat map of an IPC connected to an NVR that was searched for on the platform was inconsistent with the data on the IPC.
- When configuring combined rules, if abnormal characters were entered in the name, the platform would prompt that it could not be empty after clearing the name content.

# **1.3 Description of New and Optimized Functions**

### <span id="page-8-0"></span>**1.3.1 Deployment**

<span id="page-8-1"></span>Supports deploying the AcuPick component so that you can use the function to automatically recognize targets. You can deploy the component on the same server as the platform, or on another server.

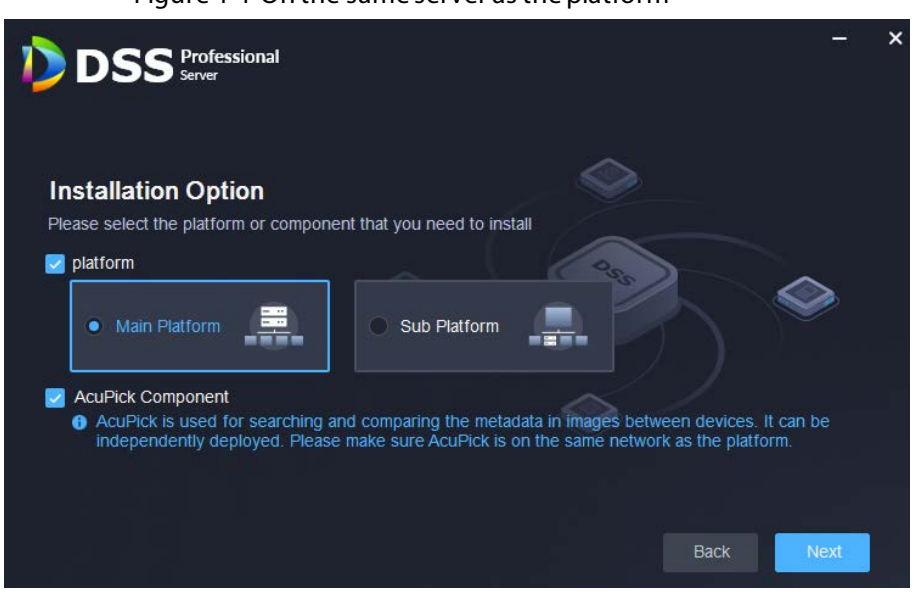

Figure 1-1 On the same server as the platform

Figure 1-2 On another server

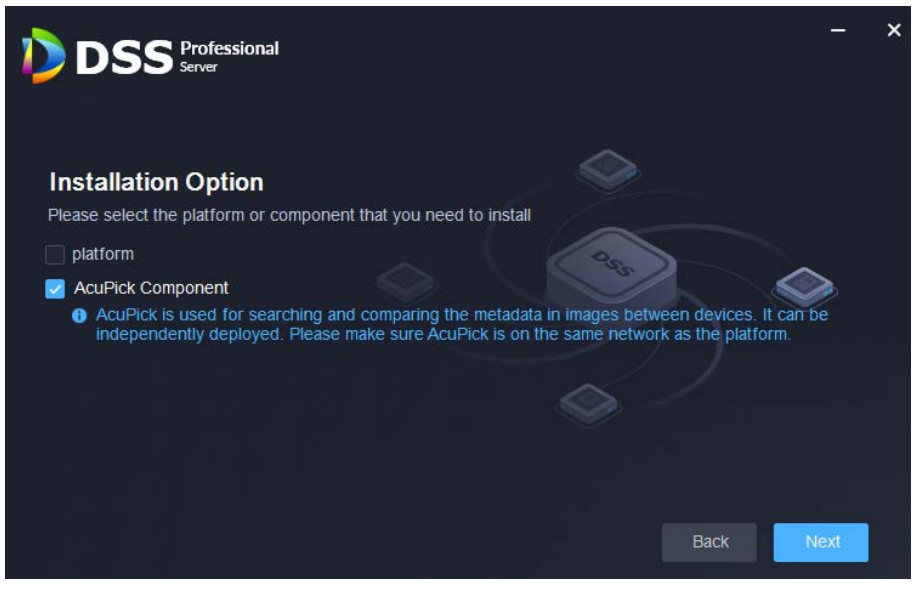

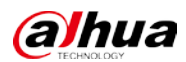

### <span id="page-9-0"></span>**1.3.2 Device Management**

 For multi-channel IPCs added to the platform through NVR, the platform will display the video channel each alarm input channel belongs to.

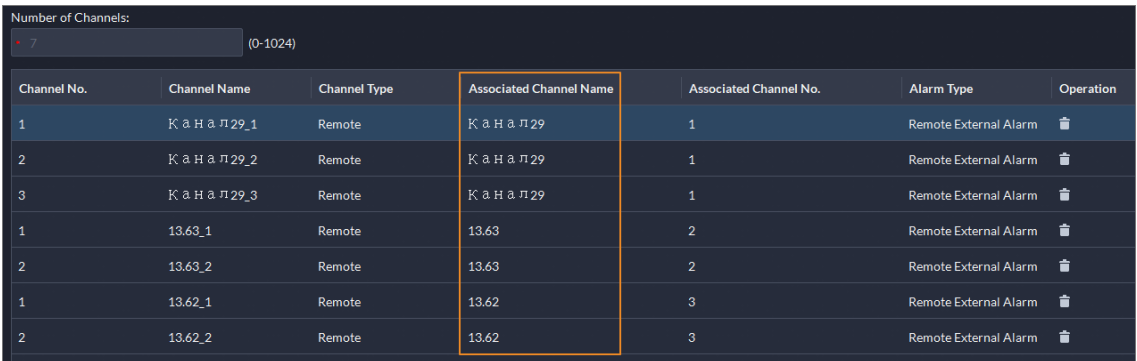

Figure 1-3 Associated channels

### <span id="page-9-1"></span>**1.3.3 User Management**

- Supports importing domain users by group and by user, and automatic synchronization of their information.
	- $\diamond$  You can import an entire group, or certain users in a group.
	- $\diamond$  The automatic synchronization will import new users to the platform and update the information of existing users.

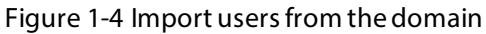

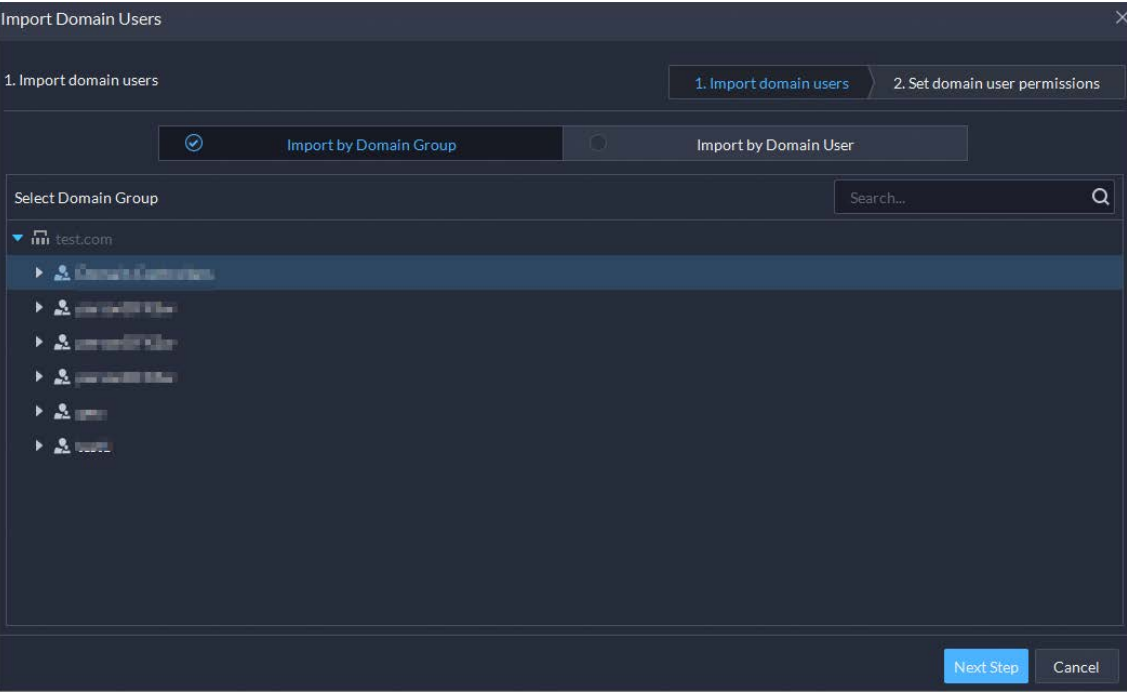

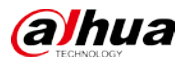

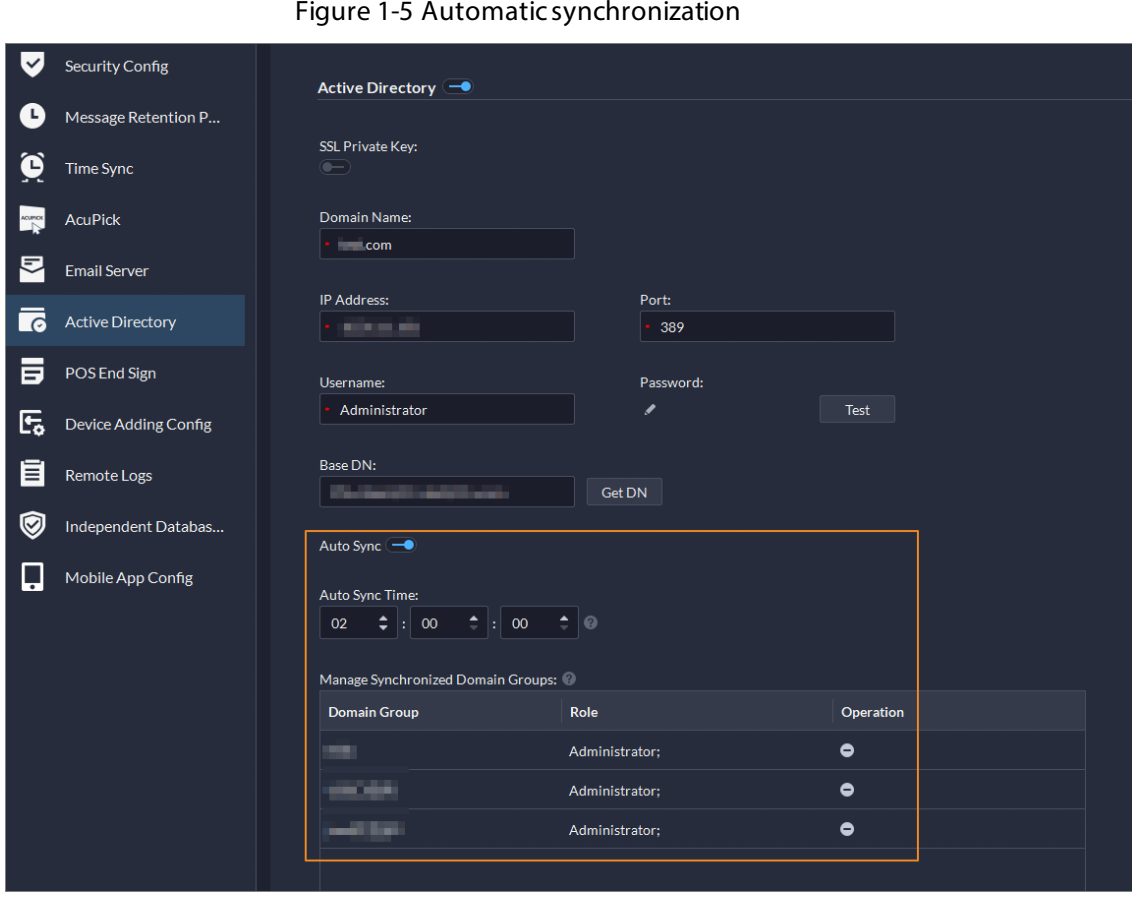

## <span id="page-10-0"></span>**1.3.4 Storage Management**

Supports configuring the retention period of central recording for multiple channels in batches. After you have configured the retention periods for a channel, you can apply the configurations to multiple channels.

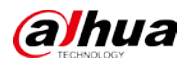

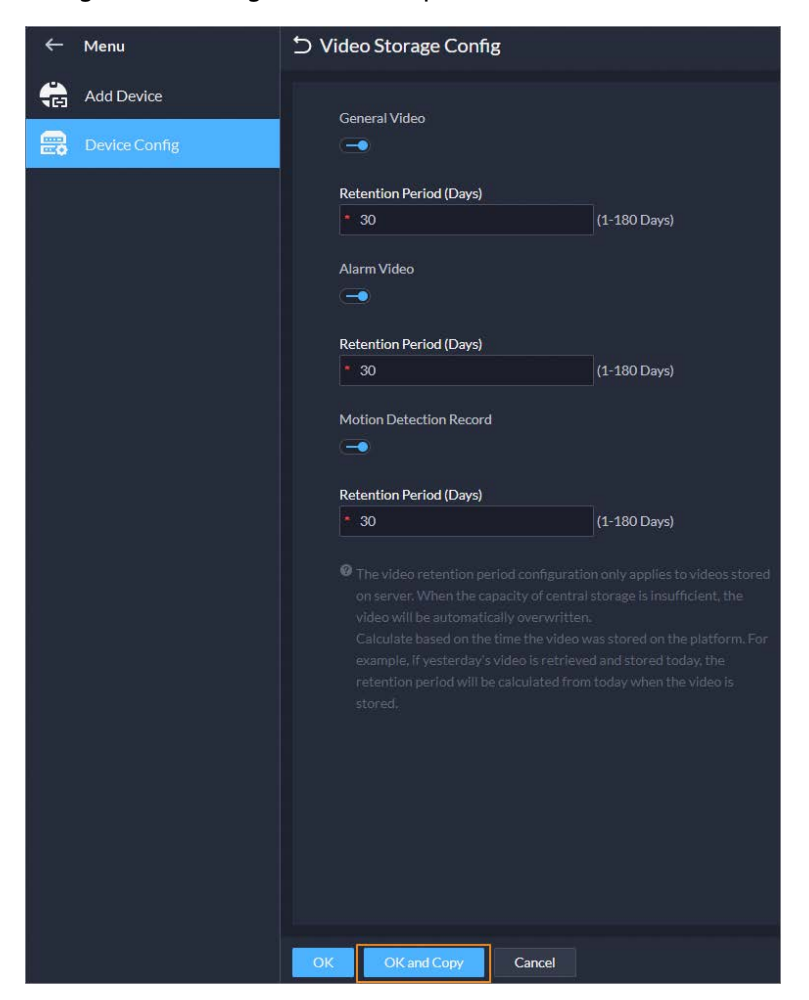

Figure 1-6 Configure retention periods in batches

### <span id="page-11-0"></span>**1.3.5 Event**

Supports processing events in batches on the Real-time Event and Event History pages.

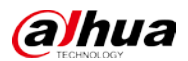

#### Figure 1-7 Process events in batches

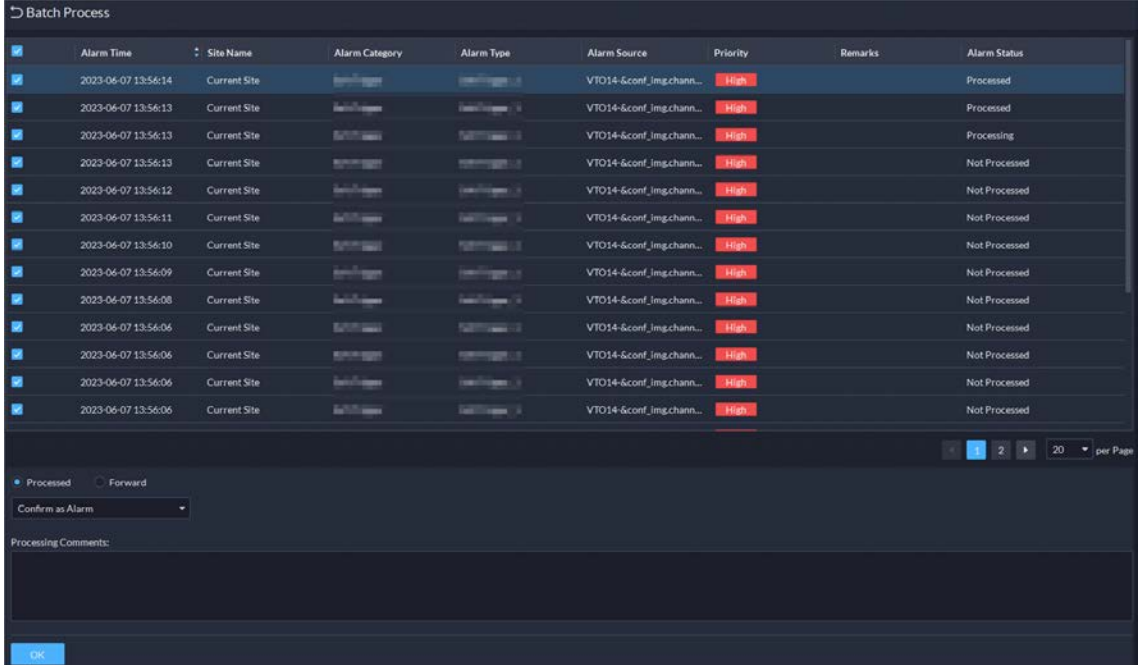

- Supports mandatory remarks for processing events. When a user is processing an event, the user must enter remarks.
- Supports configuring pre-processing remarks for events. When users are processing an event, the defined remarks will be filled in by default.

Figure 1-8 Mandatory and pre-processing remarks

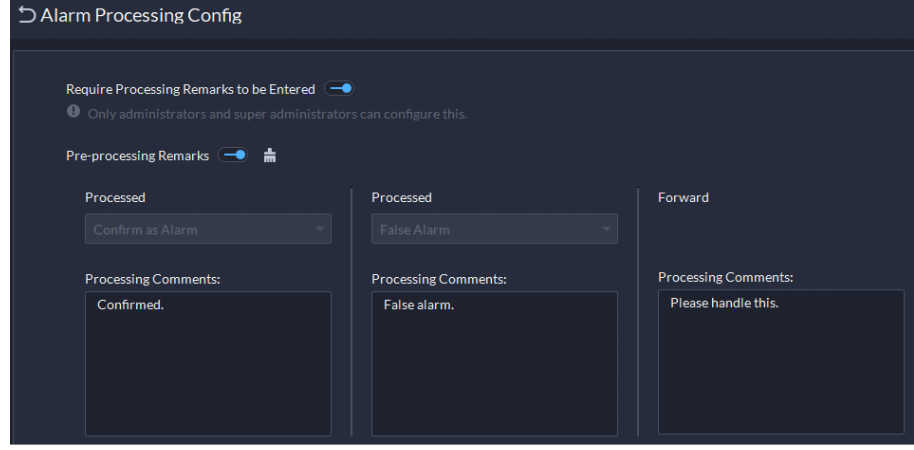

 Support subscribing to images of custom alarms. After subscribing, the platform can receive images from the alarms.

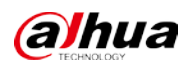

Figure 1-9 Subscribe to images

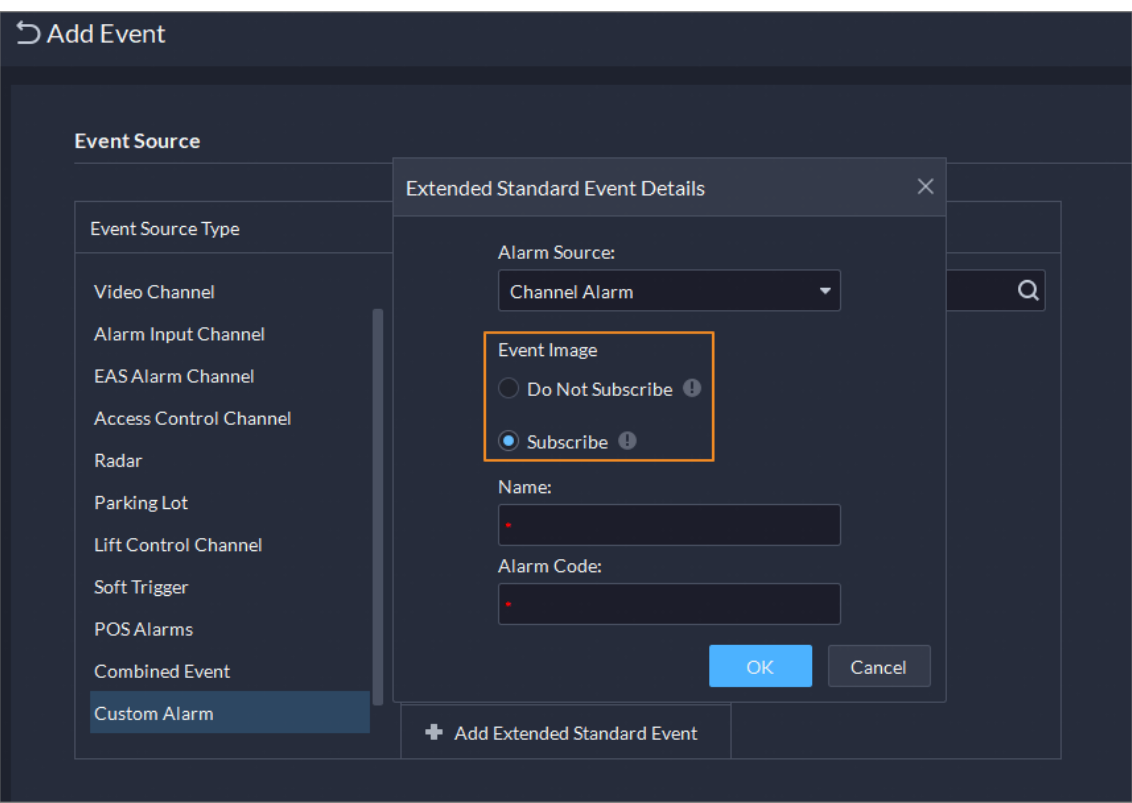

- Supports loop and override modes. When alarms are triggered, specified video channels will be opened on video walls.
	- $\diamond$  Override mode: When an alarm occurs, a live video is opened on the specified window of a video wall. For example, if the live video of channel 1 is opened on window 1, another alarm is triggered. The platform will display the live video of channel 2 on window 1.
	- $\diamond$  Loop mode: Linked live videos will be displayed on windows of a video wall according to the order of windows. If there are no available window, the first window will be used. The number at the end of the name of a window indicates its order. For example, window(2) indicates it is the second window.

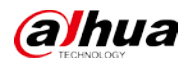

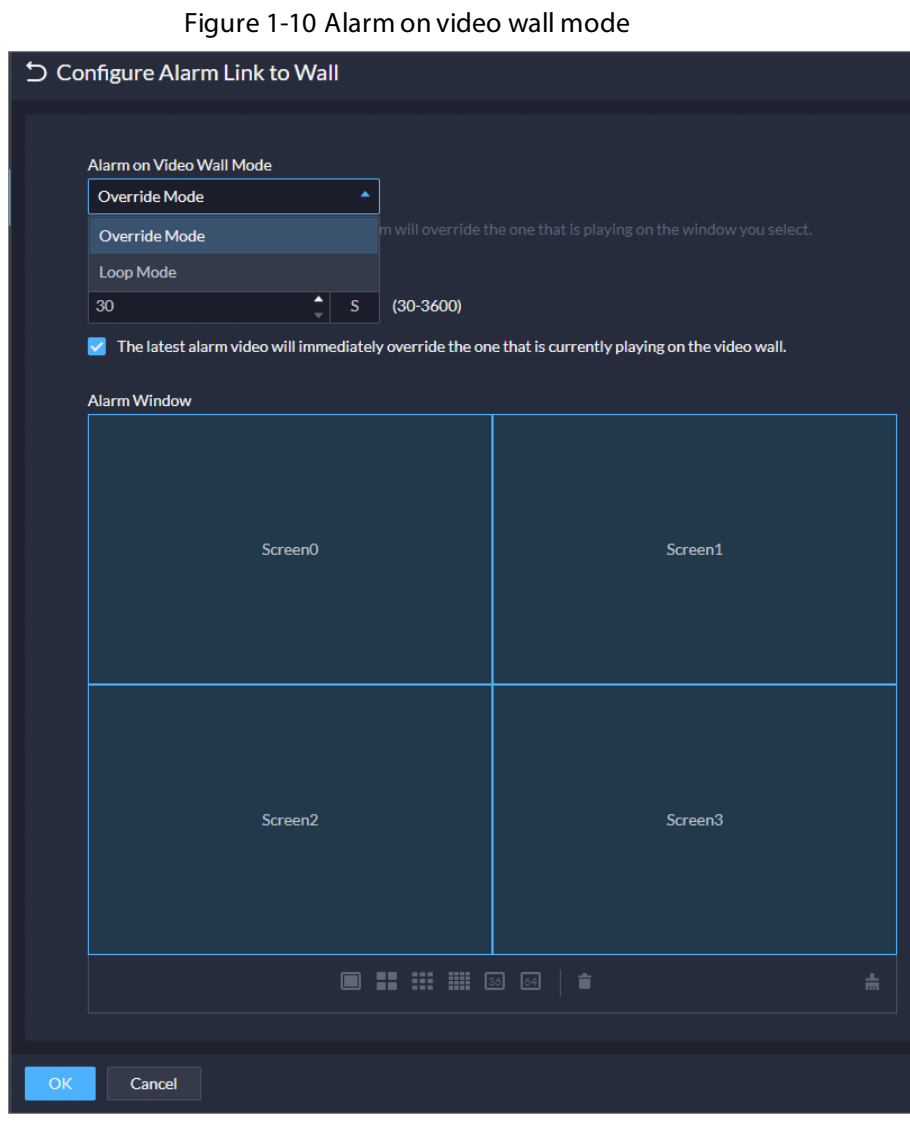

Figure 1-11 Specify window in override mode

| つ Add Event                                                                                                    |                      |                     |                   |                   |                             |           |  |  |  |  |  |  |
|----------------------------------------------------------------------------------------------------|----------------------|---------------------|-------------------|-------------------|-----------------------------|-----------|--|--|--|--|--|--|
| Link Access Control Device<br>в                                                                                                    |                      |                     |                   |                   |                             |           |  |  |  |  |  |  |
| 圏<br>Link Video Wall<br>Camera:                                                                                                    |                      |                     |                   |                   |                             |           |  |  |  |  |  |  |
| Select Camera<br>V Customize Alarm Window                                                                                                    | $\blacktriangledown$ |                     |                   |                   |                             |           |  |  |  |  |  |  |
| Alarm windows can only be customized in Override Mode.                                                                                                    |                      |                     |                   |                   |                             |           |  |  |  |  |  |  |
| Select Channels                                                                                                    | Selected(2)          |                     |                   |                   |                             |           |  |  |  |  |  |  |
| $\alpha$<br>Search                                                                                                    | Channel              | Organization        | <b>Video Wall</b> | <b>Alarm Mode</b> | Window                      | Operation |  |  |  |  |  |  |
| $\blacksquare$ $\blacksquare$ $\blacksquare$ Current Site                                                                                                    |                      | <b>The Contract</b> | 123               | Override Mode     | Window1<br>$\blacktriangle$ | $\bullet$ |  |  |  |  |  |  |
| $\Box$ $\dot{m}$ $\Box$<br>$\times$ H $\oplus$ H $\oplus$                                                                                                    | <b>STATE</b>         | <b>STO</b>          | 123               | Override Mode     | Window1<br>Window2          | le        |  |  |  |  |  |  |
| $\begin{array}{c c c c c} \hline \multicolumn{1}{c c }{\textbf{A}} & \multicolumn{1}{c c }{\textbf{B}} & \multicolumn{1}{c c }{\textbf{B}} & \multicolumn{1}{c c }{\textbf{B}} & \multicolumn{1}{c c }{\textbf{B}} & \multicolumn{1}{c c }{\textbf{B}} & \multicolumn{1}{c c }{\textbf{B}} & \multicolumn{1}{c c }{\textbf{B}} & \multicolumn{1}{c c }{\textbf{B}} & \multicolumn{1}{c c }{\textbf{B}} & \multicolumn{1}{c c }{$ |                      |                     |                   |                   | Window3                     |           |  |  |  |  |  |  |
| $\blacktriangleright$ $\Box$ $\Omega$ $\blacksquare$ $\blacksquare$<br><b>START</b>                                                                                                    |                      |                     |                   |                   | Window4                     |           |  |  |  |  |  |  |
| உ<br>min.<br>$\blacktriangleright$<br><b>COLLECT</b>                                                                                                    |                      |                     |                   |                   |                             |           |  |  |  |  |  |  |
| $\bullet$ $\blacksquare$<br>$\blacktriangleright$<br><b>COMPANY</b>                                                                                                    |                      |                     |                   |                   |                             |           |  |  |  |  |  |  |
| $\bullet$ . The set of $\bullet$<br>$\blacktriangleright$<br>paint.                                                                                                    |                      |                     |                   |                   |                             |           |  |  |  |  |  |  |
| $\circ$ . The set of $\circ$<br>$\blacktriangleright$<br>$\circ$ $\qquad$<br>$\blacktriangleright \Box$                                                                                                    |                      |                     |                   |                   |                             |           |  |  |  |  |  |  |

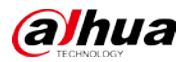

 Support setting the alarm video pre-recording mode for devices in batches, including platform cache or on the device.

Figure 1-12 Configure pre-recording mode in batches

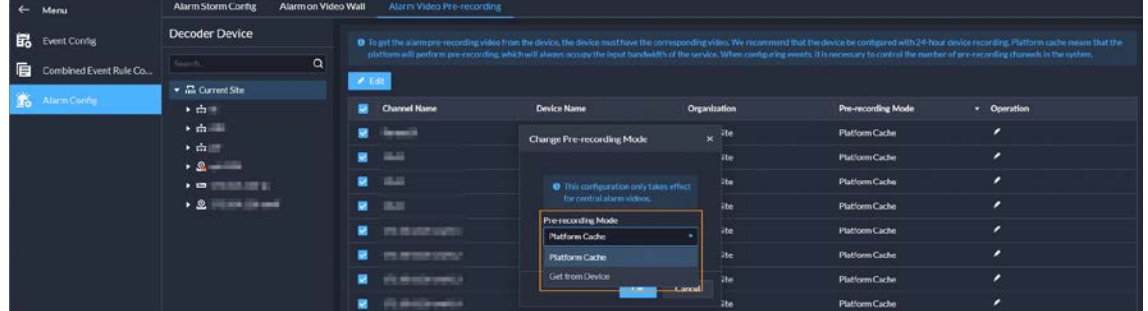

 When processing events, the processing methods include processed (confirm as alarm, false alarm) and forward.

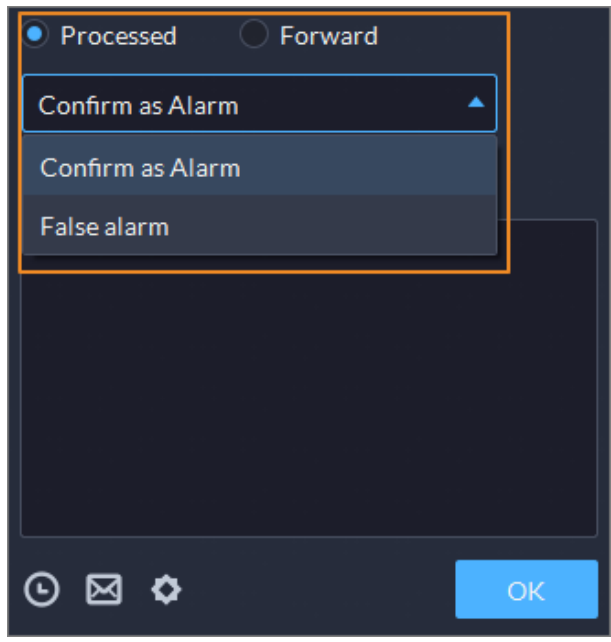

Figure 1-13 How alarms can be processed

#### <span id="page-15-0"></span>**1.3.6 Person and Vehicle Management**

- Supports importing domain users as persons by group and by user, and automatic synchronization of person information.
	- $\Diamond$  You can import an entire group, or certain people in a group.
	- $\diamond$  The automatic synchronization will import new people to the platform and update the information of existing people.

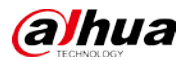

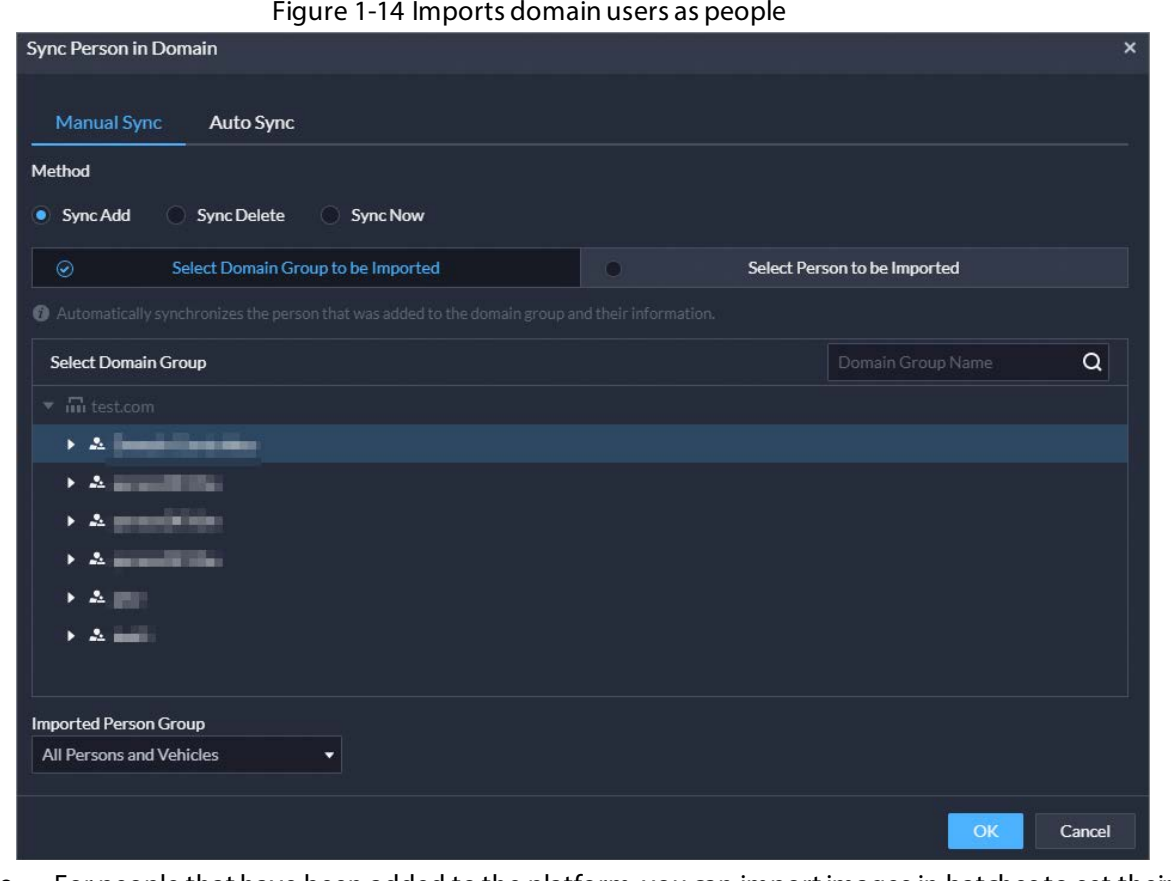

 For people that have been added to the platform, you can import images in batches to set their images at the same time.

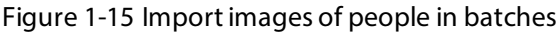

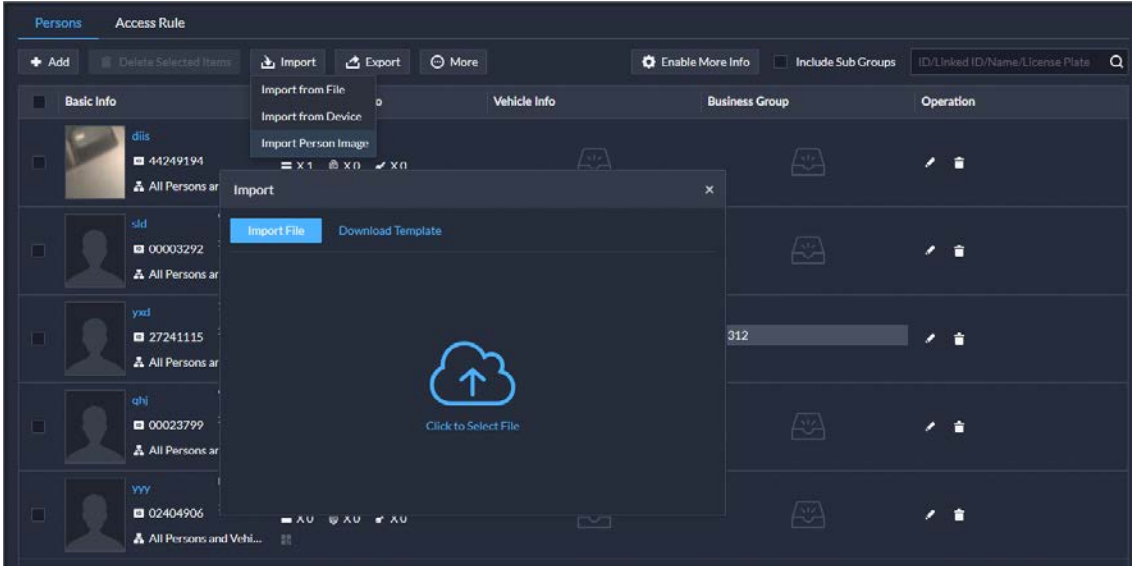

Support granting people access rights through access rules.

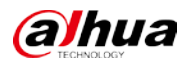

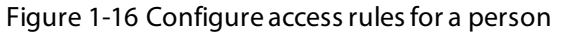

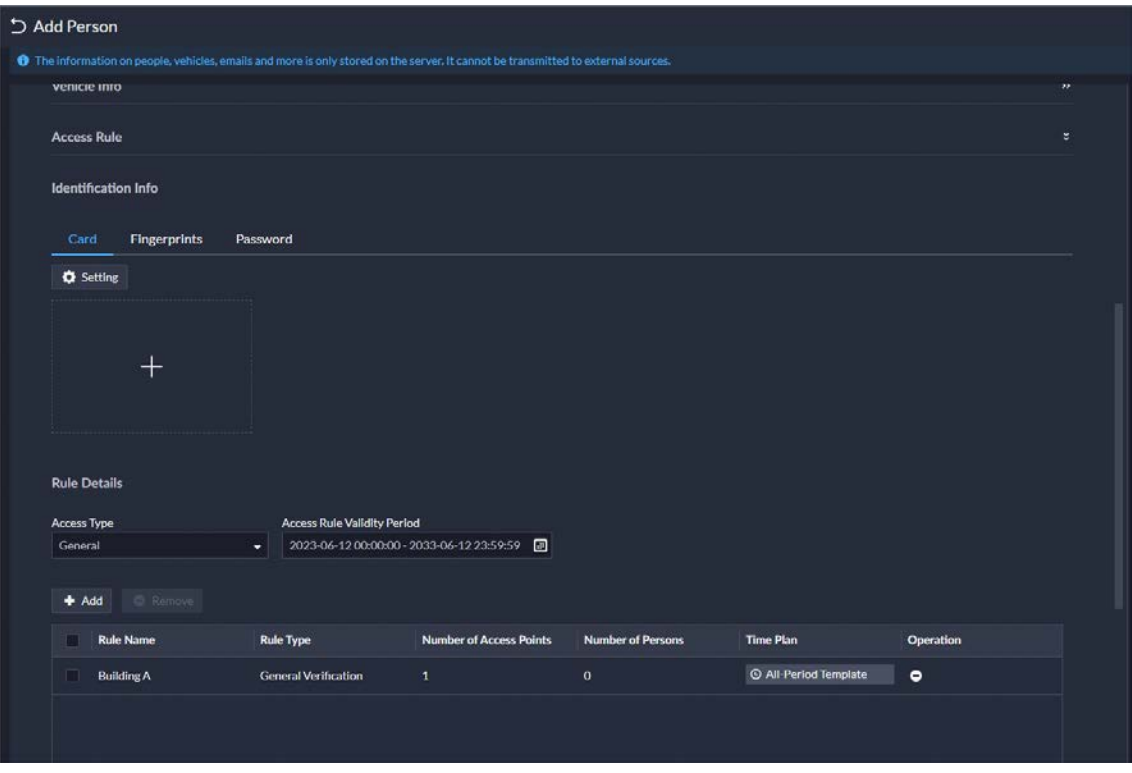

Figure 1-17 Configure access rules for a person group

| $\leftarrow$ Menu           | Person and Vehicle Group          | Access Fiule<br><b>Persons</b>                    |           |                                                              |                                               |                  |           |  |
|-----------------------------|-----------------------------------|---------------------------------------------------|-----------|--------------------------------------------------------------|-----------------------------------------------|------------------|-----------|--|
| Person List<br>A            |                                   | $#$ Add                                           |           |                                                              |                                               |                  |           |  |
| <sup>c</sup> h venicle List | $\alpha$<br>Sauch                 | Rule Type<br>Access Point T . Rule Name           | Zone Name | Number of Access Person Group Na Number of Persons Time Plan |                                               |                  | Operation |  |
|                             | <b>All Persons and Vehicles O</b> | <b>Building A</b><br>Door<br>General Verification |           |                                                              | $\frac{1}{412}$ All Fersons and $\frac{1}{6}$ | O All Period Te. |           |  |

 Supports creating App accounts for people in simple steps. This function is only available for homeowner. After you select the option, you must enter an email address in Basic Info. It will be used as the username for the person to log in to DSS Agile VDP. After the person is added, the platform will send the username and password to the email address.

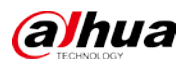

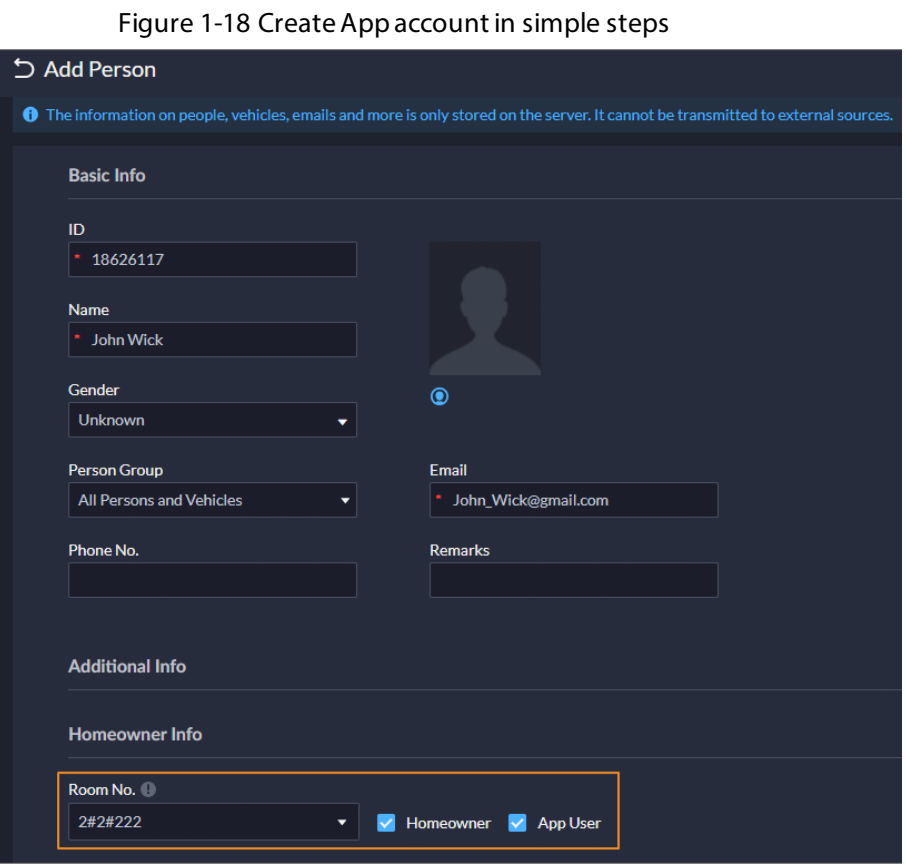

## <span id="page-18-0"></span>**1.3.7 Monitoring Center**

- Added public view and private view.
	- $\diamond$  You can create public view groups that only specified roles and their users can access the resources in them. Only administrators have permission to configure public views.

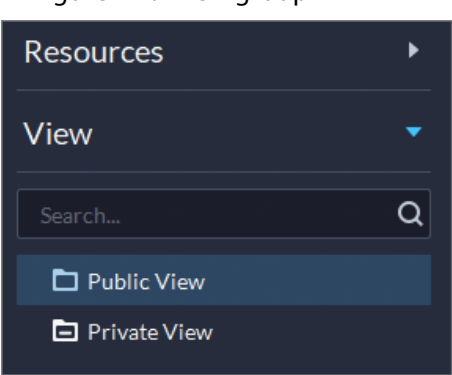

Figure 1-19 View group

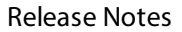

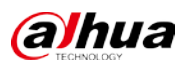

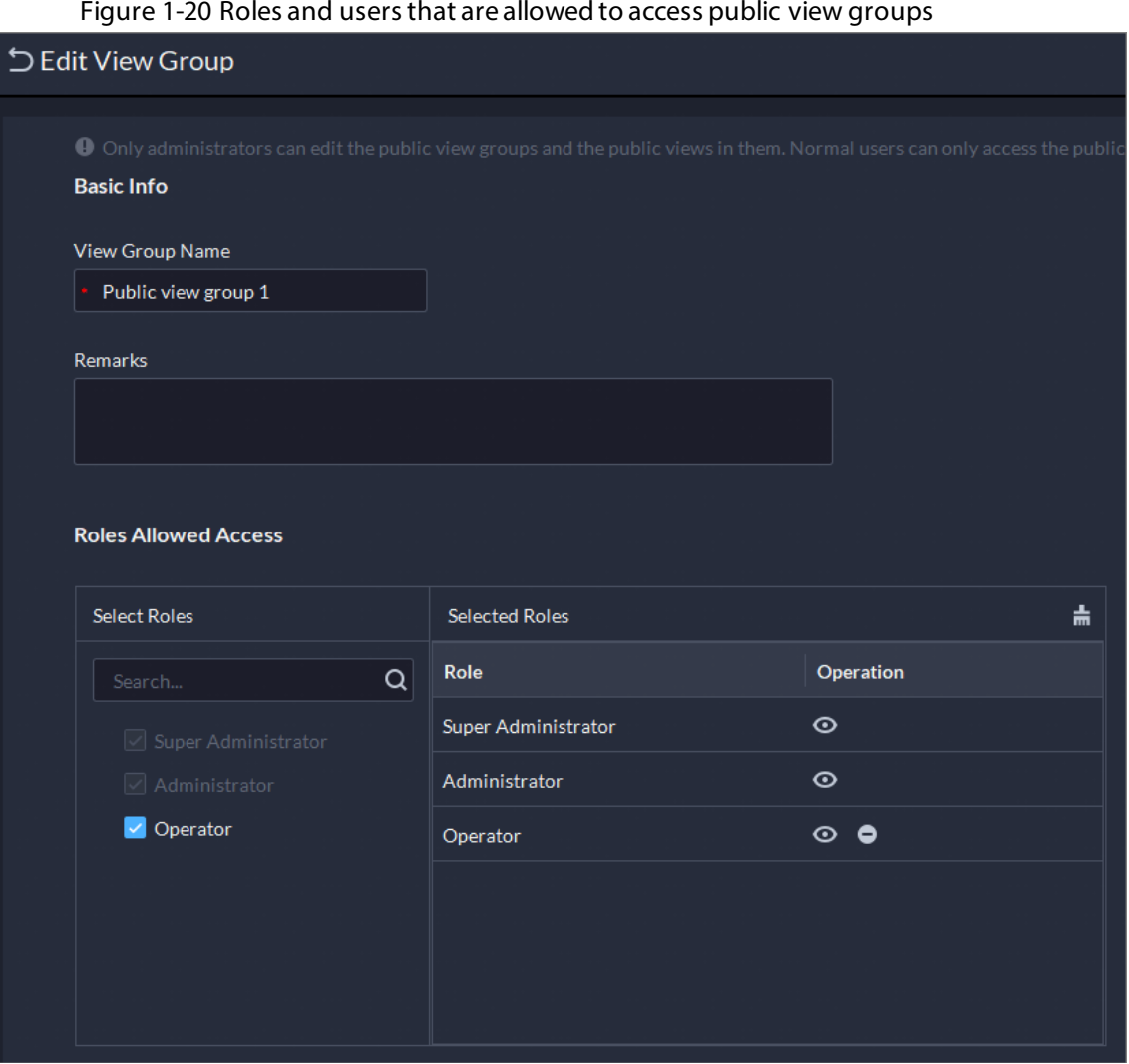

 $\diamond$  You can create private view groups. The private views are configured and owned by each user, and can be shared to other users. Users who are shared with the view will receive a notification.

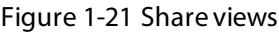

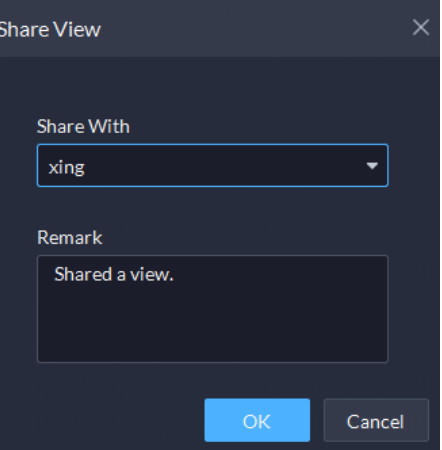

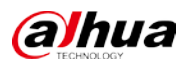

#### Figure 1-22 Notification

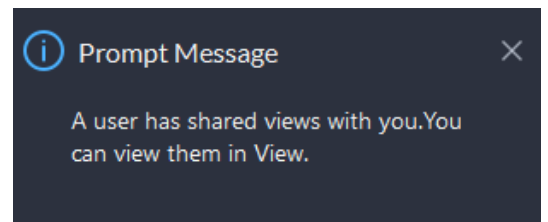

 Added AcuPick that can automatically identify all kinds of targets in the video and you can select one and quickly go to DeepXplore to search for that target.

Figure 1-23 AcuPick in live videos

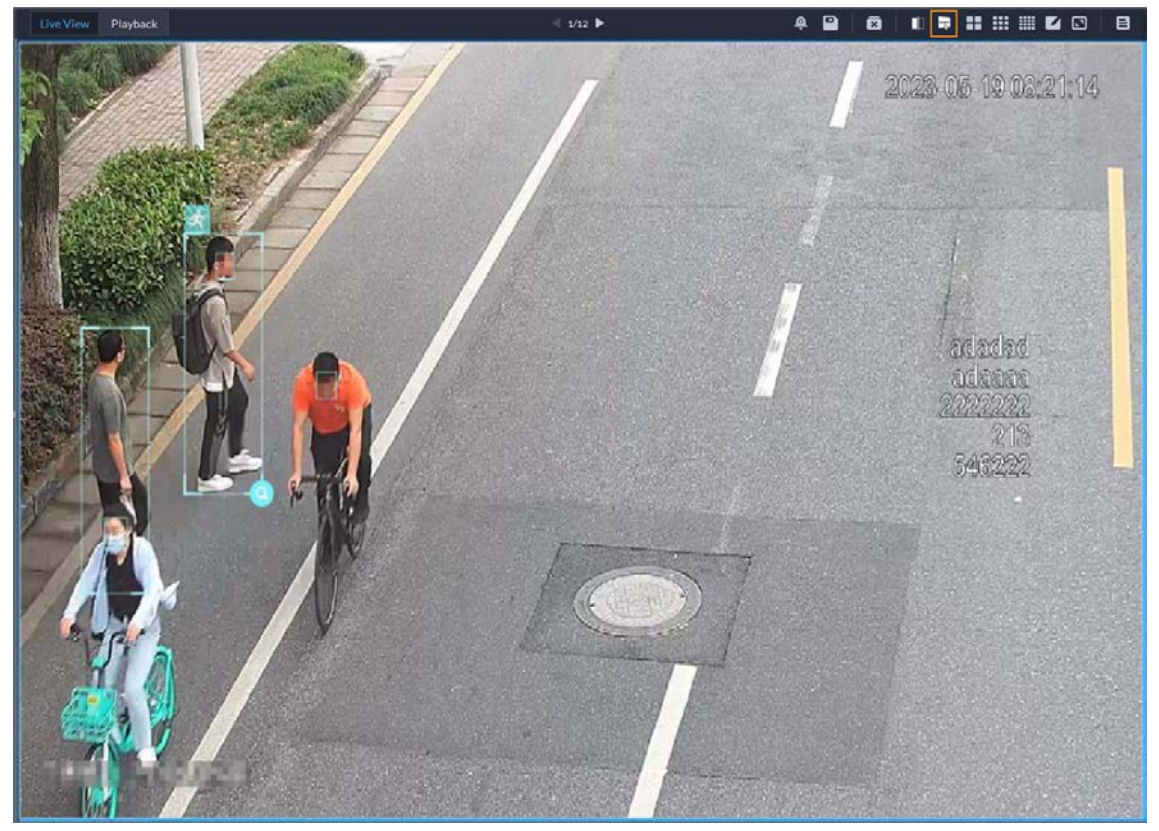

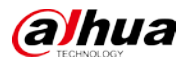

#### Figure 1-24 AcuPick in playback

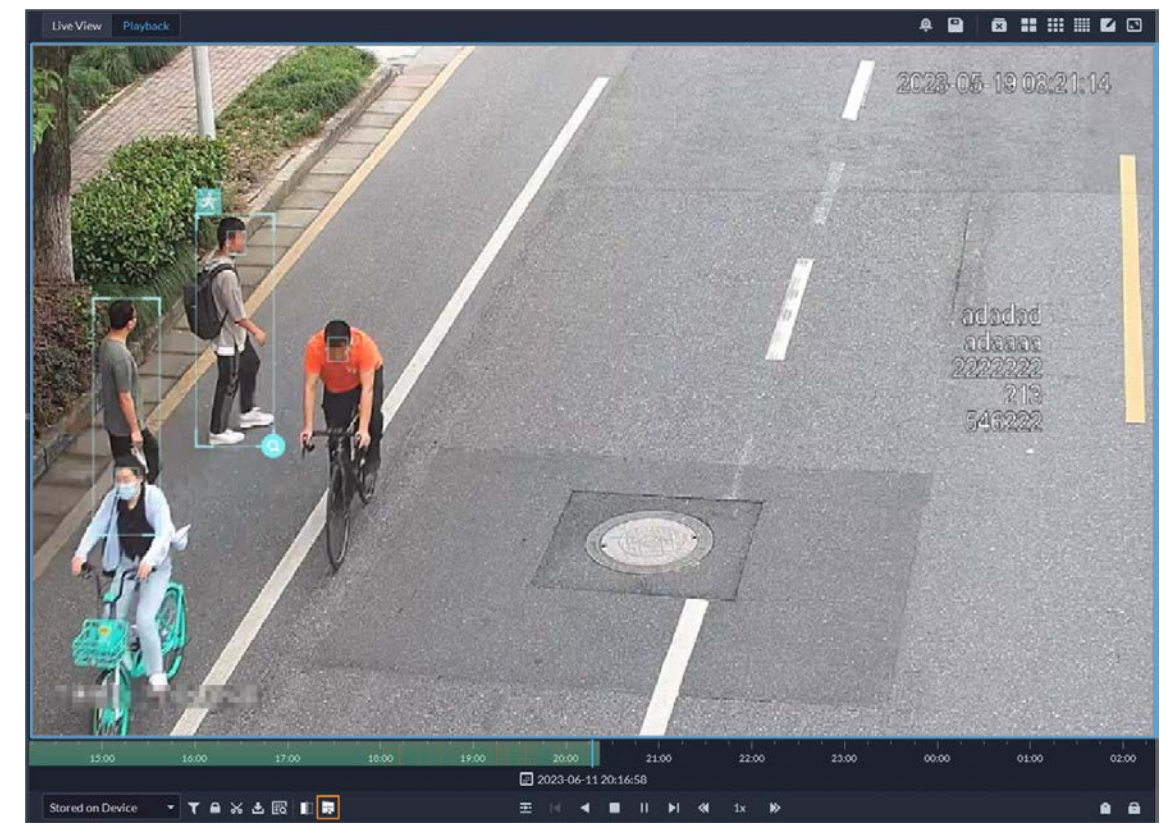

Supports adjusting the volume of TiOC cameras.

Figure 1-25 Adjust volume

| <b>Audio and Light Control</b> |             |                         |  |  |  |  |  |  |  |  |  |  |
|--------------------------------|-------------|-------------------------|--|--|--|--|--|--|--|--|--|--|
| U Turn On All U Turn Off All   |             |                         |  |  |  |  |  |  |  |  |  |  |
| Audio and Light Chan           | <b>Type</b> | Operation               |  |  |  |  |  |  |  |  |  |  |
| Audio 134                      | Audio       | $-$ 56<br>じ じ<br>$\div$ |  |  |  |  |  |  |  |  |  |  |
| Light_134                      | Light       | め め                     |  |  |  |  |  |  |  |  |  |  |
|                                |             |                         |  |  |  |  |  |  |  |  |  |  |
|                                |             |                         |  |  |  |  |  |  |  |  |  |  |
|                                |             |                         |  |  |  |  |  |  |  |  |  |  |

 Supports multi-level management of favorites and sharing to other users. The maximum level of favorites can be up to 10.

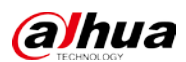

#### Figure 1-26 Manage favorites folders

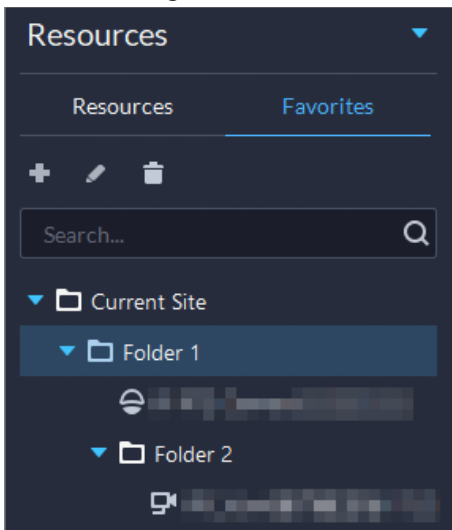

Figure 1-27 Share a folder to other users

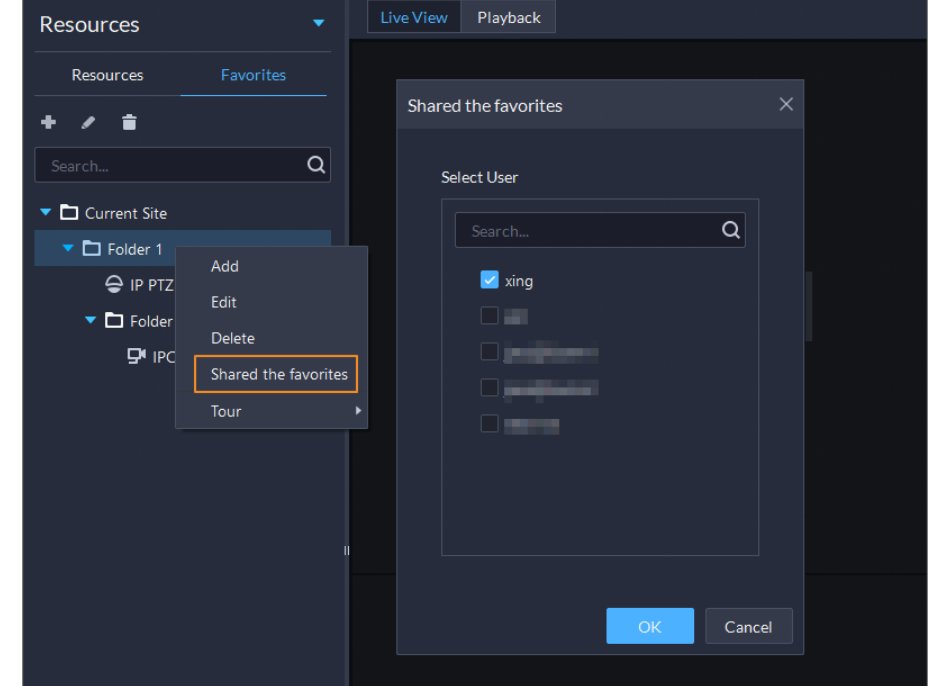

Supports setting all windows as alarm windows in one click.

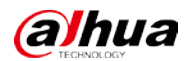

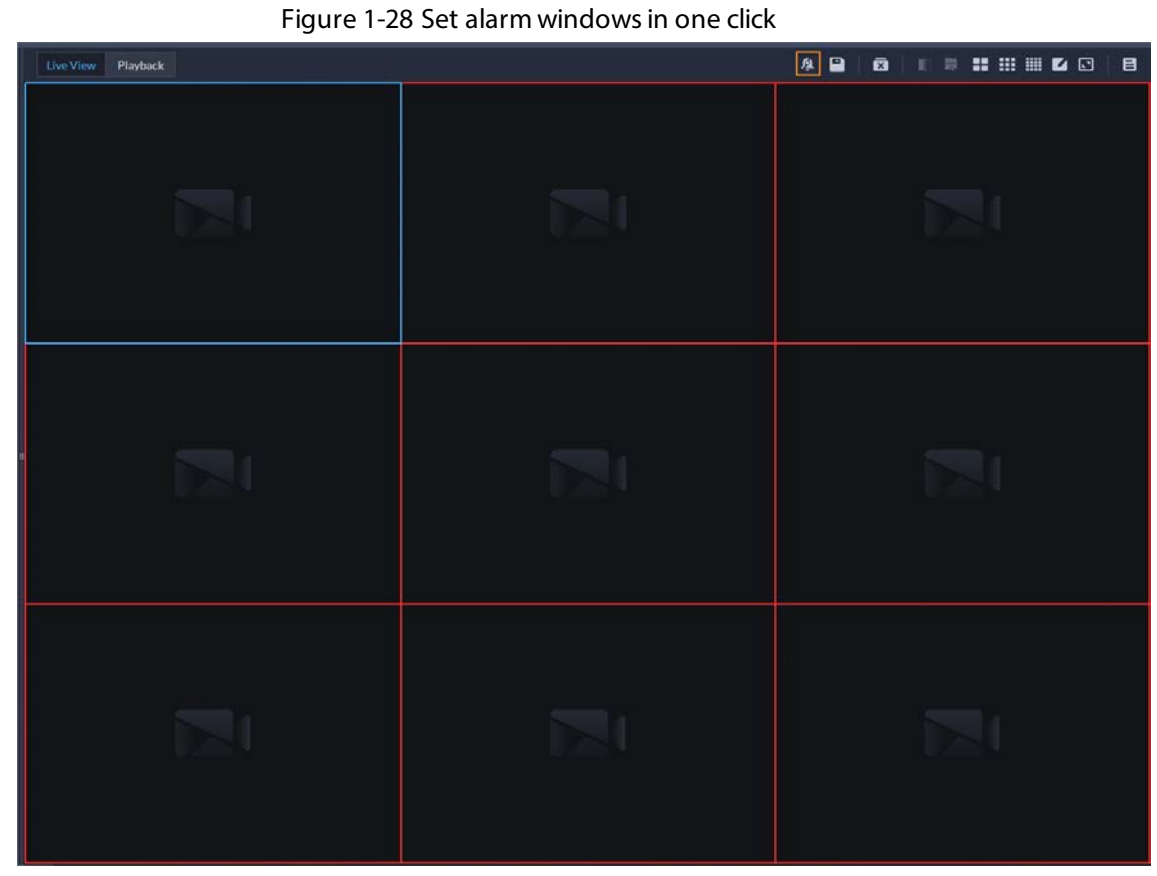

 Supports audio intercom with NVR, XVR, IVSS, and EVS. Figure 1-29 Audio intercom

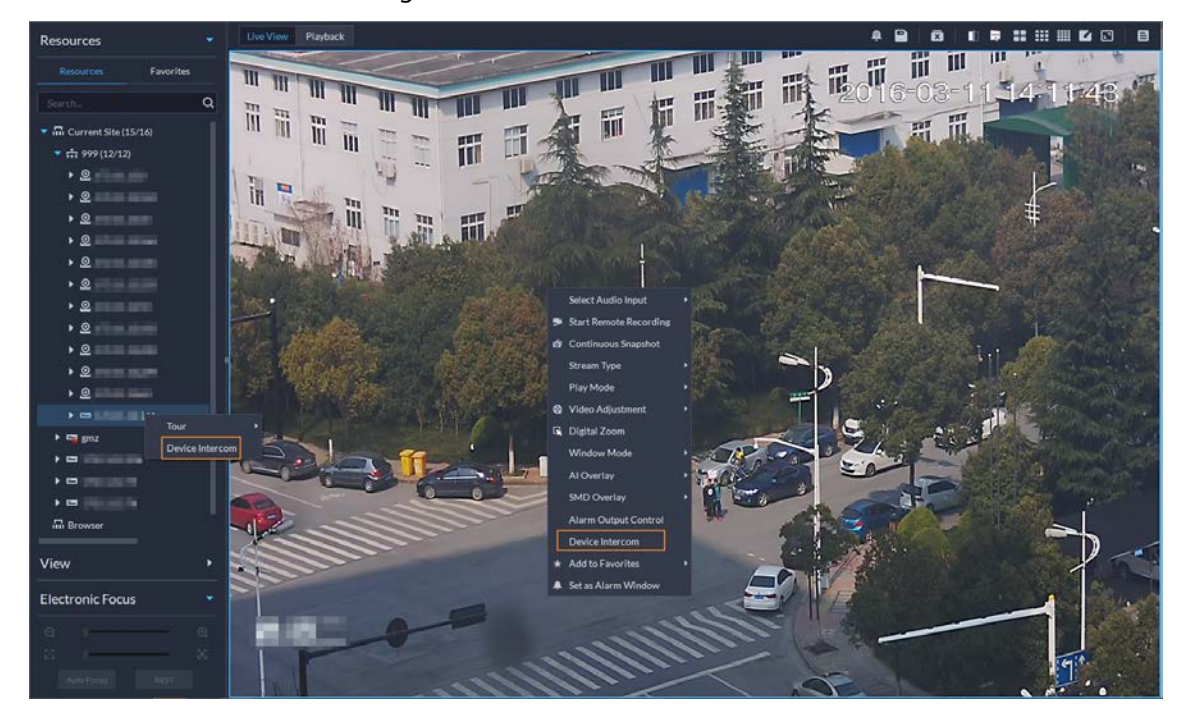

Supports synchronous playback of recordings from multiple channels.

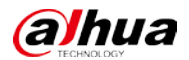

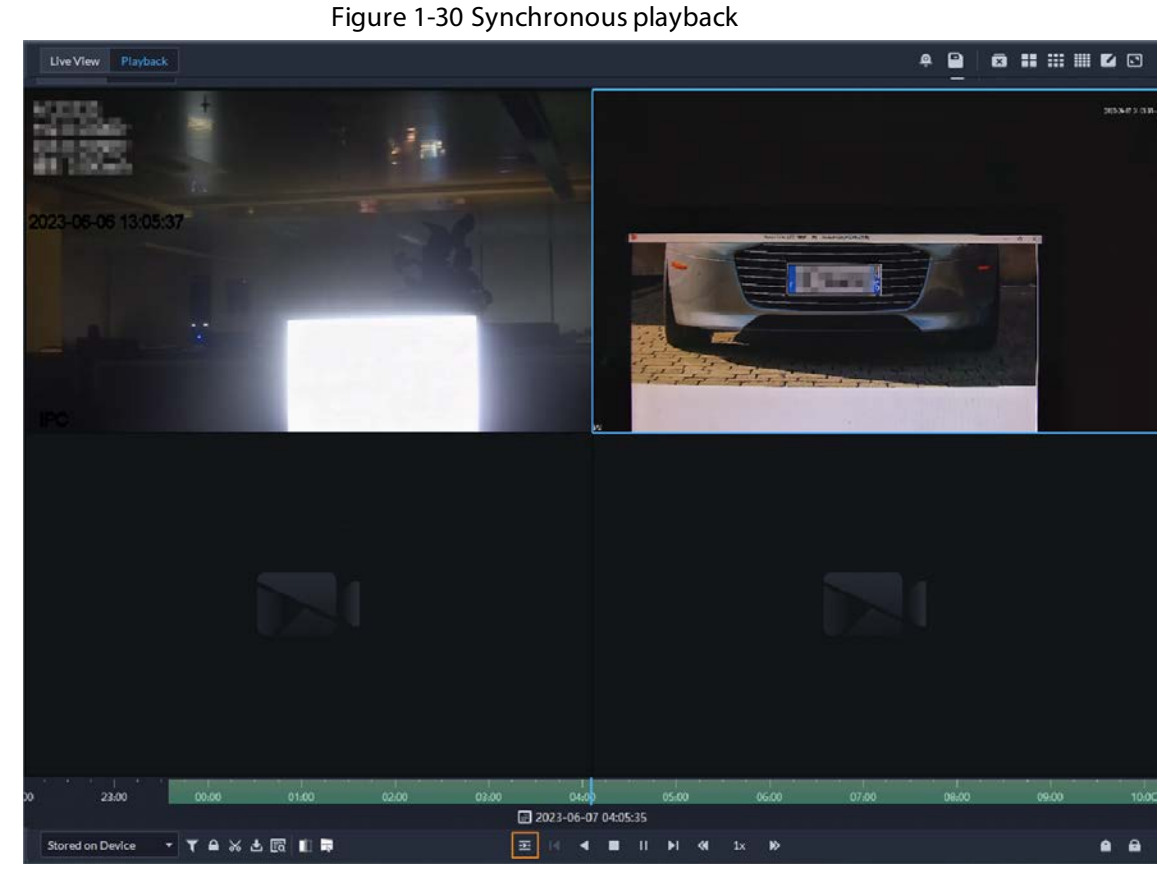

Support searching for video tags.

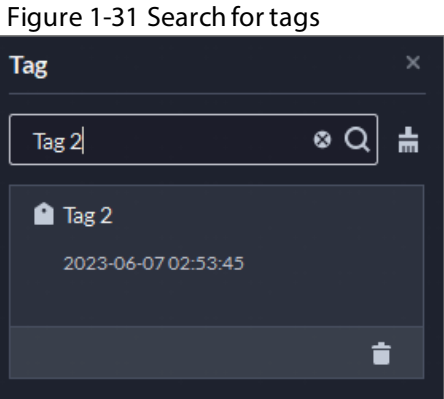

When playing back videos stored on devices, you can filter videos by main stream and sub stream.

Figure 1-32 Filter videos by stream type

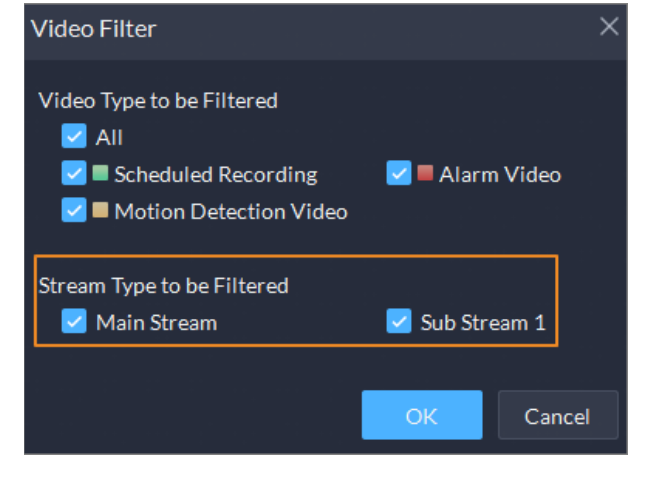

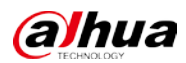

### <span id="page-25-0"></span>**1.3.8 DeepXplore**

Supports adding faces in the search results to arming lists.

Figure 1-33 Add to arming list

| Q Search                                  |                      | Records 1 |                           | $\pmb{\times}$ |                     |  |                      |        |  |  |
|-------------------------------------------|----------------------|-----------|---------------------------|----------------|---------------------|--|----------------------|--------|--|--|
| Selected Channels (16)                    | ▣                    |           | Today Yesterday This Week |                |                     |  |                      | Search |  |  |
| <b>凸</b> Export<br>$100+$<br>Face Capture |                      |           |                           |                |                     |  |                      |        |  |  |
|                                           | <b>Face Snapshot</b> |           | <b>Capture Time</b>       |                | <b>Channel Name</b> |  | Operation            |        |  |  |
|                                           |                      |           | 2023-06-08 04:43:16       |                | <b>BIRTHD</b>       |  | $6$ $\bullet$<br>-25 |        |  |  |
|                                           |                      |           | 2023-06-08 04:20:41       |                |                     |  | 31<br>$6$ i          |        |  |  |
|                                           |                      |           |                           |                |                     |  |                      |        |  |  |

### <span id="page-25-1"></span>**1.3.9 Access Control**

- Access control devices are categorized into:
	- $\diamond$  Access control recognition terminals: Devices that can authenticate faces, fingerprints, cards, and more.
	- $\diamond$  Access controllers: Regular and integrated access controllers.

Figure 1-34 Access control device type

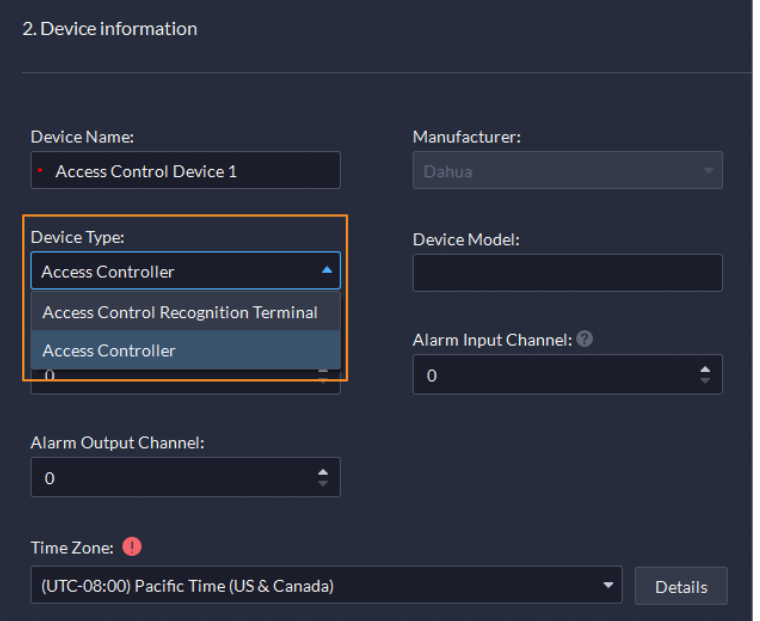

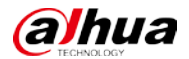

- Added global anti-passback that you can configure an anti-passback route based on the door channels in a zone. And you can configure the offline operation strategy at the same time:
	- $\diamond$  Execute: When the network is abnormal, access points will execute the anti-passback configurations.
	- $\diamond$  Do Not Execute: When the network is abnormal, access points will not execute any antipassback configurations, and people can pass normally.

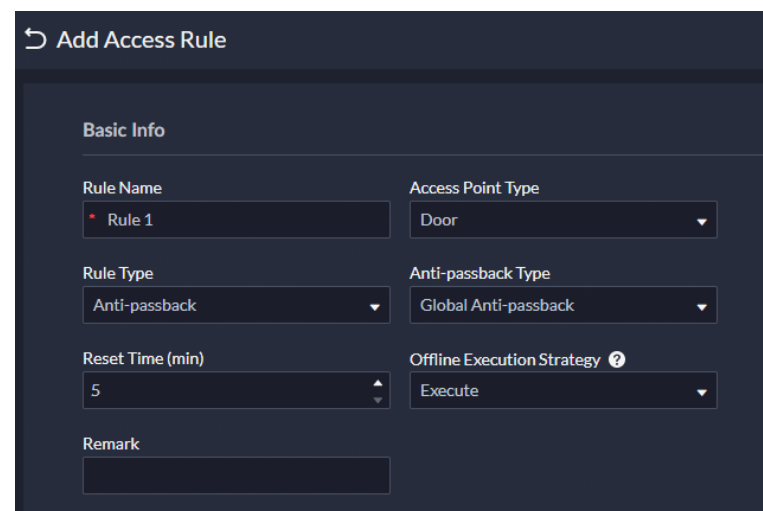

#### Figure 1-35 Global anti-passback

 Supports checking the people on a device against those on the platform, and quickly address issues if any occurs.

#### Figure 1-36 Consistency verification

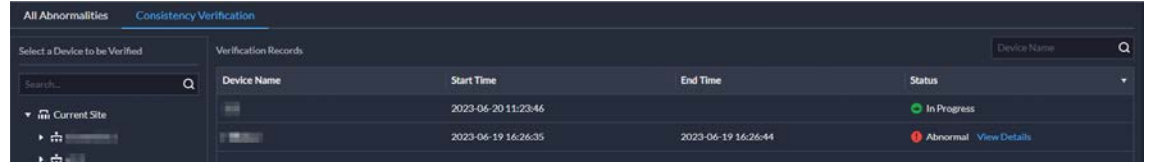

 Added the Task Details page where you can view the progress of applying access rules to access points.

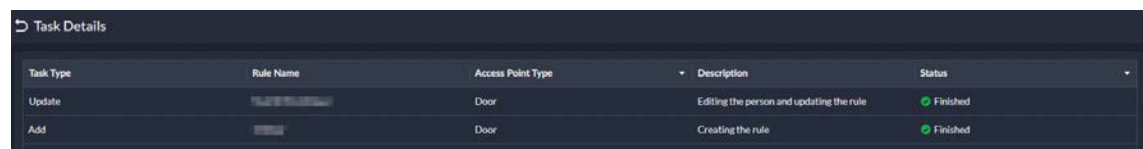

- Figure 1-37 Task details
- Door and lift control is combined into access control based on zones and access points.
	- $\diamond$  Manage zones. Access points are managed in different zones. Each zone can be configured with a map, and different permissions that only specified roles and their users can access a zone.

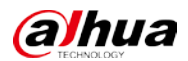

#### Figure 1-38 Zone management

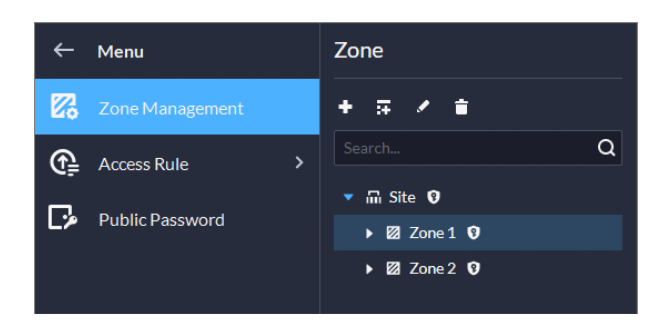

Figure 1-39 Map of a zone

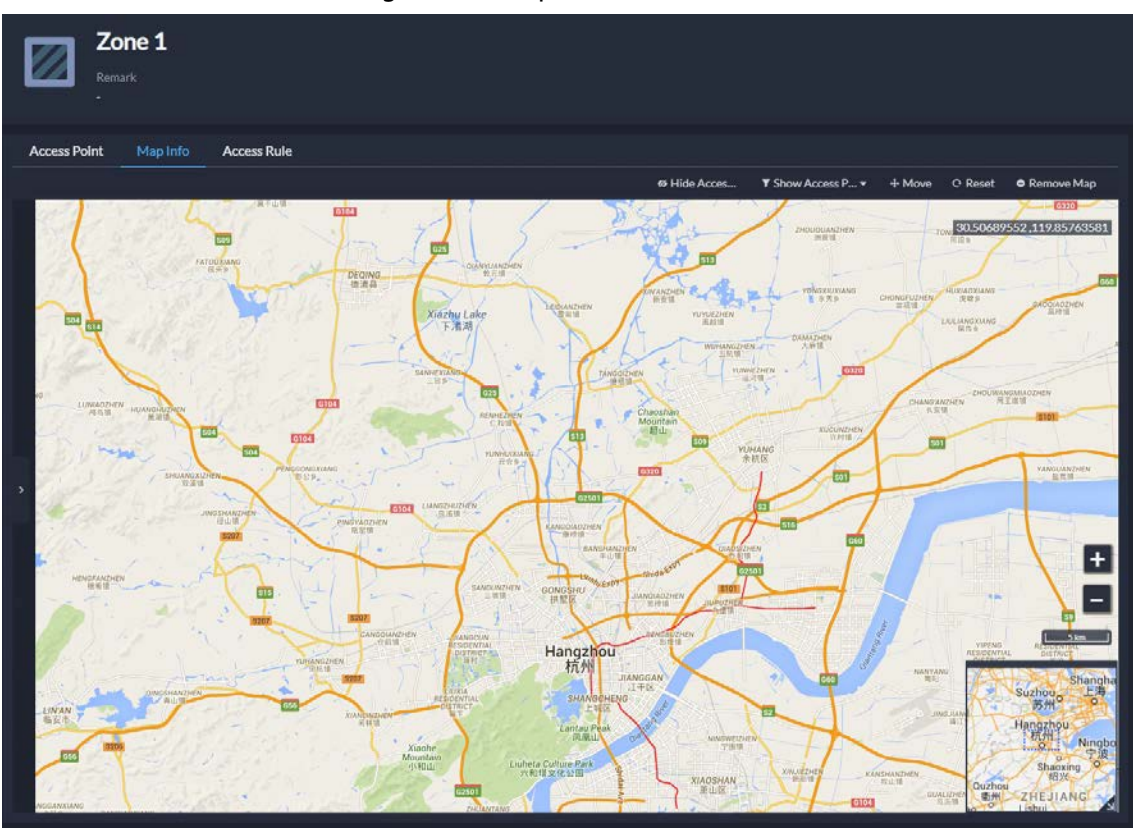

 $\diamond$  Configure access rules to grant people access. Figure 1-40 Configure access rules

| $\leftarrow$ Menu                   |  | A | (C) Deteta (                |                   | <b>Seizen</b>               |             |              | $Q$ $\Box$                                               |  |                               |               |  |             |              |  |
|-------------------------------------|--|---|-----------------------------|-------------------|-----------------------------|-------------|--------------|----------------------------------------------------------|--|-------------------------------|---------------|--|-------------|--------------|--|
| Zo Zone Management                  |  |   | Access Point Tv . Rule Name |                   | Rule Type                   | - Zone Name |              | Number of Access P., Person Group Name Number of Persons |  | <b>Time Plan</b>              | <b>Status</b> |  | - Operation |              |  |
| <b>C</b> Access Rale<br>$\sim$      |  |   | Door                        |                   | <b>General Verification</b> |             |              | filial.                                                  |  | C All-Period Test. C Finished |               |  |             | <b>/ 自日</b>  |  |
| All Rules                           |  |   | Door                        | fww-123           | <b>General Verification</b> |             |              |                                                          |  | C All-Period Test C Finished  |               |  |             | <b>/ 8 回</b> |  |
| Rule Maintenance<br>Public Password |  |   | Door                        | <b>MAY</b>        | <b>General Verification</b> | 소기          | $\mathbf{O}$ | $\mu$                                                    |  | C All-Period Tem., C Finished |               |  |             | 7.8B         |  |
|                                     |  |   | Door                        | <b>Building A</b> | General Verification        |             |              | sta All Persons and                                      |  | C All-Period Tem C Finished   |               |  |             | <b>/ 8 8</b> |  |

 $\diamond$  Maintain access rules. View exceptions that happen when access rules are being applied to access points. You can handle the exceptions accordingly and then quickly apply them again in one click.

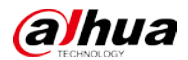

#### Figure 1-41 Maintain access rules

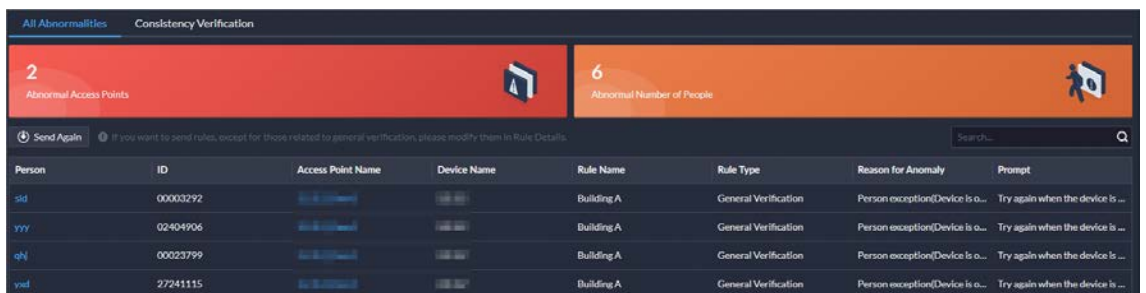

 $\diamond$  Use the consistency verification to quickly check the people on a device against those on the platform, and quickly address issues if any occurs.

Figure 1-42 Consistency verification

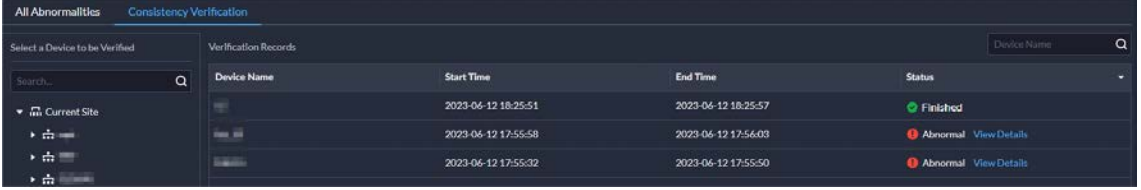

 $\diamond$  In the access control panel, door and lift channels in different zones can be viewed and controlled.

Figure 1-43 Access control panel

| $\leftarrow$ Menu       |              | Zone Building A                   | Access Point Type All Access Points<br>۰           |                     |                    |                         |  |  |
|-------------------------|--------------|-----------------------------------|----------------------------------------------------|---------------------|--------------------|-------------------------|--|--|
| <b>1</b> Access Control | $\checkmark$ | <b>O</b> Restore<br>Normally Open | Normally Closed<br><b>M</b> No Authentication Mode | Authentication Mode | <b>B</b> Lock Mode |                         |  |  |
| Access Control Panel    |              | Lift_20_Lift3                     | Lift_20_Lift4                                      | faa_10_Door1        | 15_Door1           | 100.15_Door1<br>No data |  |  |
| Access Records          |              | No data                           | No data                                            | No data             | No data            |                         |  |  |
| Video Intercom          | $\mathbf{y}$ | a.                                | a.                                                 | 日本語で                | 日目記し               | 日本語人                    |  |  |
| Attendance              |              |                                   |                                                    |                     |                    |                         |  |  |
| <b>E</b> Visitor        |              |                                   |                                                    |                     |                    |                         |  |  |

 $\diamond$  For access records, you can view historical access events, analysis on people entering and exiting, and the movement path of people.

Figure 1-44 Access records

|   | $\leftarrow$ Menu         |                             | Event kecord       | Analysis of People Entering and Exiting |                     |                   |                     |                                |              |                             |                       |                 |
|---|---------------------------|-----------------------------|--------------------|-----------------------------------------|---------------------|-------------------|---------------------|--------------------------------|--------------|-----------------------------|-----------------------|-----------------|
|   | <b>C</b> ] Access Control | $\sim$                      | Ste<br>Zone        | ×                                       | Person Group        |                   | ×<br>Time:          | 06-12000000-06-12235959 $\Box$ |              |                             | Search                | Reset           |
|   | Access Control Panel      |                             | 6                  |                                         |                     |                   |                     |                                | 3            |                             |                       | æ.              |
|   | Access Records            |                             | <b>Alarm Event</b> |                                         | O                   | Aboutmail Access  |                     |                                | Normal Aroms |                             |                       |                 |
|   | Video Intercom            | $\rightarrow$               | <b>G</b> Export    | <b>Z</b> Acquire Records                |                     |                   |                     |                                |              | Ferson/D/Access Point       |                       | $\alpha$ $\phi$ |
| ø | Attendance                |                             | <b>Event Type</b>  | - Event                                 | Time                | Zone              | <b>Access Point</b> | Person                         | ID           | <b>Entered/Exted Status</b> | Operation             |                 |
|   | <b>E</b> Visitor          | $\mathcal{L}_{\mathcal{L}}$ | Allen:             | <b>Device Tamper Alarm</b>              | 2023-06-12 17:33:35 |                   |                     |                                |              |                             | 60                    |                 |
|   |                           |                             | Alam               | Device Iamper Alarm                     | 2023-06-12 17:33:24 |                   |                     |                                |              |                             | $\upsilon$ $\upsilon$ |                 |
|   |                           |                             | Alam -             | Dovice Tamper Alarm                     | 2023-06-12 17:16:35 |                   |                     |                                |              |                             | 6a                    |                 |
|   |                           |                             | Normal             | Valid Swipe                             | 2023-06-12 16:47:17 | <b>Building A</b> | 15 Door1            |                                | 00016382     | in.                         | 60                    |                 |

Figure 1-45 Analysis of people entering and exiting

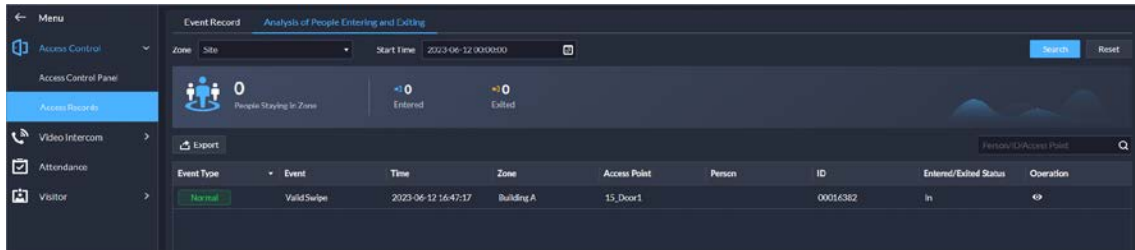

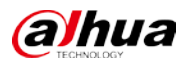

#### Figure 1-46 Access route

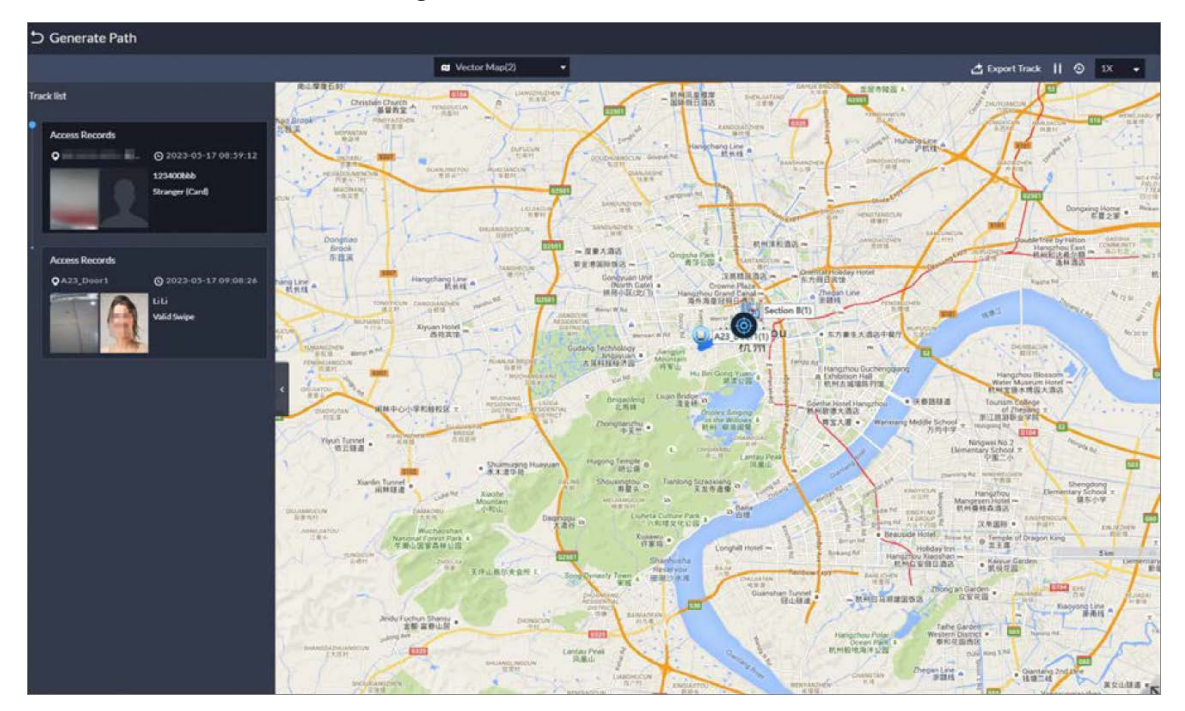

### <span id="page-29-0"></span>**1.3.10 Visitor**

When registering a visitor, the arrival time will be the current time and cannot be changed.

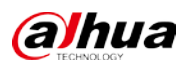

Figure 1-47 Register on site

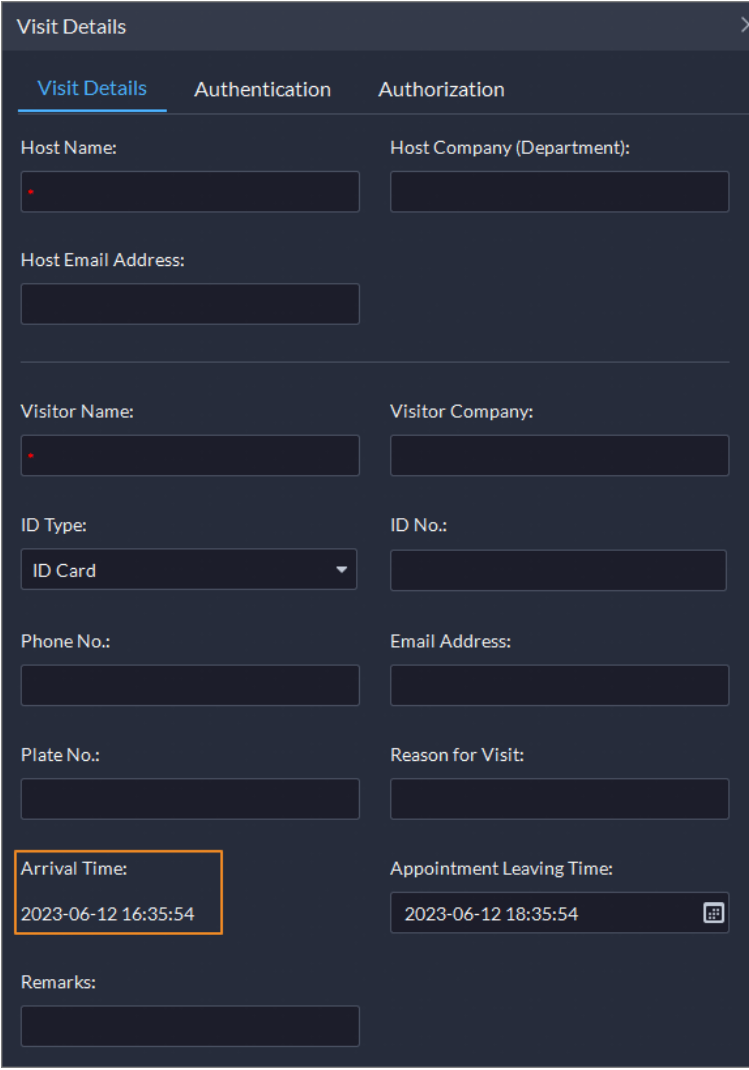

### <span id="page-30-0"></span>**1.3.11 Attendance**

Supports changing the time format for attendance reports, and the overtime and away records. Figure 1-48 Time format

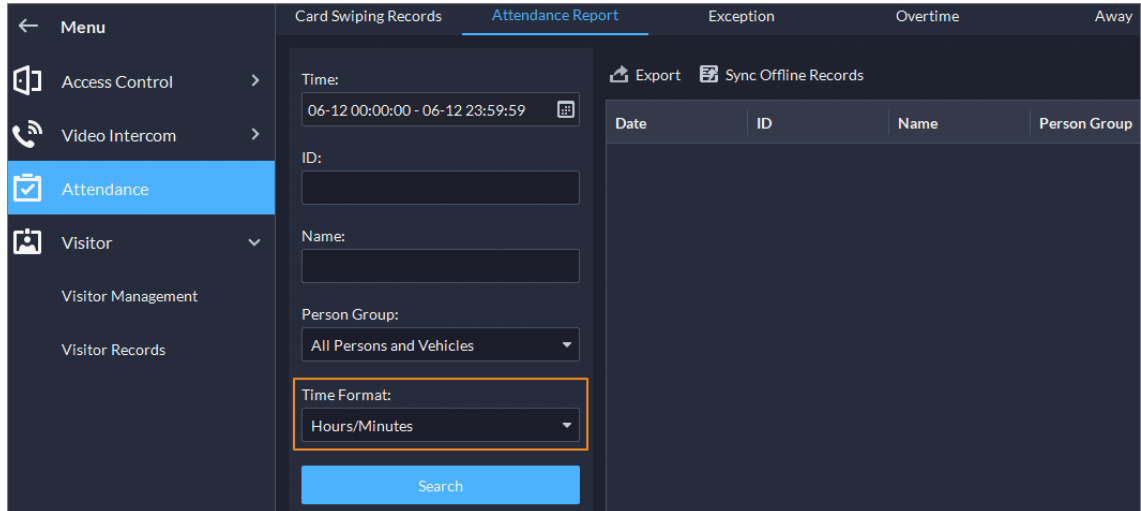

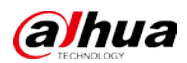

### <span id="page-31-0"></span>**1.3.12 Video Intercom**

The reasons will be displayed when contacts and private passwords are failed to be sent.

Figure 1-49 Reasons for failed to send contact

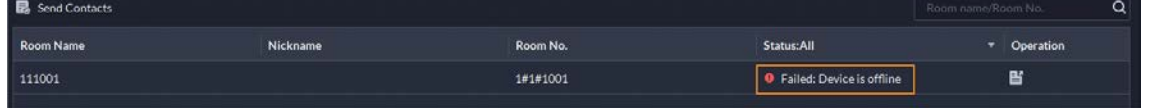

### <span id="page-31-1"></span>**1.3.13 Parking Lot**

When configuring the passing rule for a parking lot, if you select **All Vehicles,** you can choose whether to allow unlicensed vehicles to enter or exit. If this function is enabled, all vehicle without license plates will be able to enter or exit the parking lot.

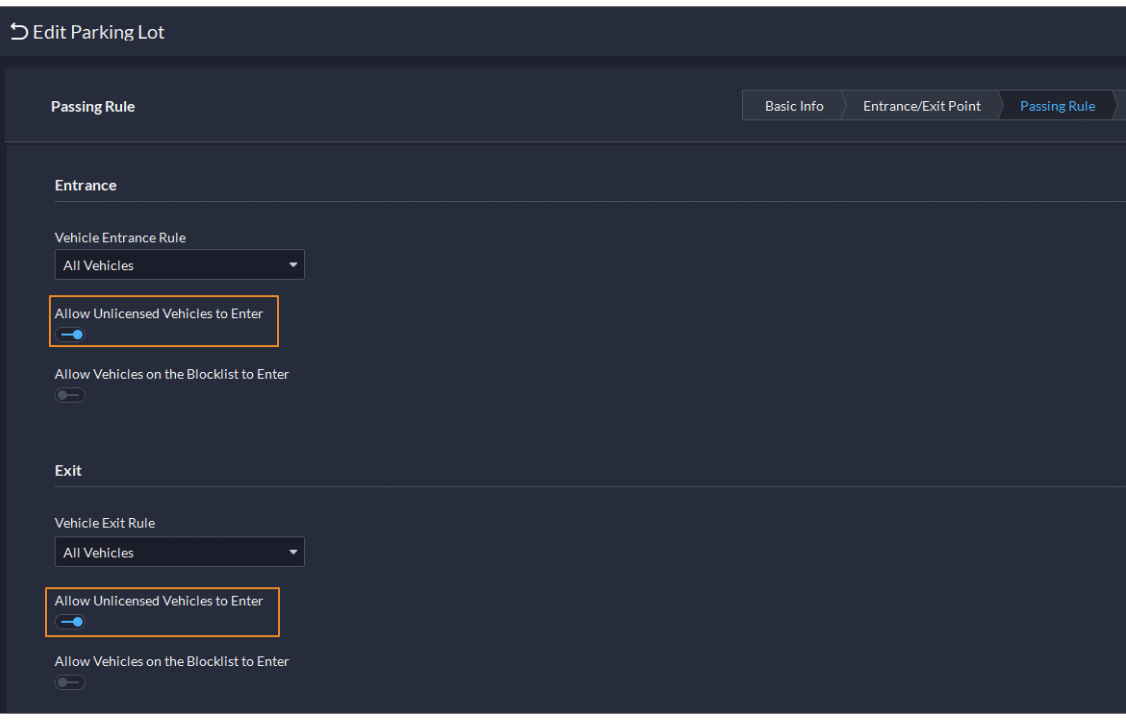

Figure 1-50 Allow unlicensed vehicles to enter

#### <span id="page-31-2"></span>**1.3.14 Intelligent Inspection**

Added the intelligent inspection function. The platform can regularly use HD cameras and thermal imaging technology to inspect devices, such as power equipment, or an area, and collect images and temperatures during the process.

 Configure frequently used object types and inspection points. When you are configuring an actual inspection point, you can select them to automatically fill in most of the information.

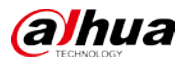

Figure 1-51 Object template

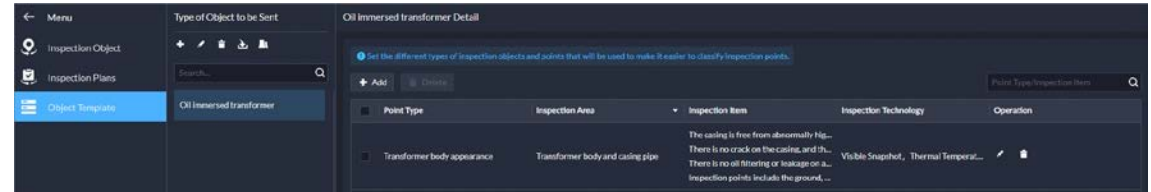

 Add inspection objects to so that the platform can inspect one or more points. Figure 1-52 Inspection objects and points

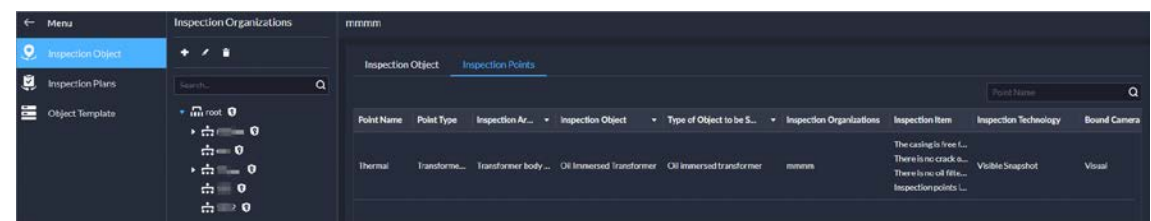

 During the set periods, the platform will inspect the objects and points you selected, and save related data to the platform.

|                                 |                                                             | $+$ Add<br><b>G</b> Owner       |                |              |                                 |                                                                                                    |  |                                |                     |                      |                 |                     |                                             | $\alpha$             |
|---------------------------------|-------------------------------------------------------------|---------------------------------|----------------|--------------|---------------------------------|----------------------------------------------------------------------------------------------------|--|--------------------------------|---------------------|----------------------|-----------------|---------------------|---------------------------------------------|----------------------|
| Search.                         | $\alpha$                                                    |                                 | Plan Name      | Plan ID      | <b>Inspection Organizations</b> | Inspection Type                                                                                       |  |                                |                     | Last Inspection Time |                 | <b>Execution M.</b> |                                             | <b>Execution St.</b> |
| $=$ $\frac{1}{2}$ rest $\theta$ |                                                             |                                 | <b>Intest1</b> |              |                                 | Routine Inspection                                                                                    |  | C Already Inspected            |                     | 2023-06-11 16:34:52  | <b>Disabled</b> | By Period           |                                             | Once A Day           |
|                                 |                                                             |                                 | $\mathbf{m}$   |              |                                 | <b>Routine Inspection</b>                                                                             |  | <b>6 Already Inspected</b>     |                     | 2023-06-11 14:55:54  | Disabled        | By Period           |                                             | Once A Day           |
| $\cdot$ $\dot{m}$ = $0$         |                                                             |                                 | coPlan         |              |                                 | Routine Inspection                                                                                    |  | 6 Already Inspected            |                     | 2023-06-06 15:18:54  | <b>Disabled</b> | <b>By Period</b>    |                                             | Looping              |
| $\frac{1}{111}$ 0               |                                                             |                                 | 11111          |              |                                 | <b>Routine Inspection</b>                                                                             |  | C Already Inspected            |                     | 2023-06-06 11:13:11  | <b>Disabled</b> | <b>Crily Once</b>   |                                             | At a Specifi-        |
|                                 |                                                             |                                 | m/1            | 202306060    | root                            | <b>Routine Inspection</b>                                                                             |  | <sup>0</sup> Already Inspected |                     | 2023 06:12 09:49:49  | Disabled        | Dy Period           |                                             | Once A Day           |
|                                 |                                                             |                                 | my             |              |                                 | <b>Routine Inspection</b>                                                                             |  | C Already Inspected            |                     | 2023-06-12 14:29:37  | <b>Disabled</b> | Crity Once          |                                             | Execute No           |
|                                 |                                                             |                                 | $\overline{z}$ | $\mathbf{z}$ | root                            | Routine Inspection                                                                                    |  | C Already Inspected            |                     | 2023-06-12 16:14:21  | <b>Disabled</b> | <b>Chiy Once</b>    |                                             | Execute No           |
|                                 |                                                             |                                 | $\bullet$      |              | root                            | <b>Routine Inspection</b>                                                                             |  | C Aircsdy Inspected            |                     | 2023-06-12 16:12:43  | <b>Disabled</b> | <b>By Period</b>    |                                             | Looping              |
|                                 | $\cdot$ $\dot{m}$ = 0<br>$\dot{m} = 0$<br>$\frac{1}{22}$ 20 | <b>Inspection Organizations</b> |                |              |                                 | 202306071. root<br>202306061 root<br>202306061 022<br>202306061 rock<br>202306052. root<br>202306021. |  |                                | · Inspection Status |                      | . .             |                     | Par Nana Plan ID.<br><b>Processing Time</b> |                      |

Figure 1-53 Inspection plan

 You can configure events to perform linkage actions when thresholds are reached. For example, an inspection point monitored a temperature that is greater than the threshold, a camera will record a video of the area it is monitoring.

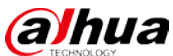

**Combined Event** Custom Alarm

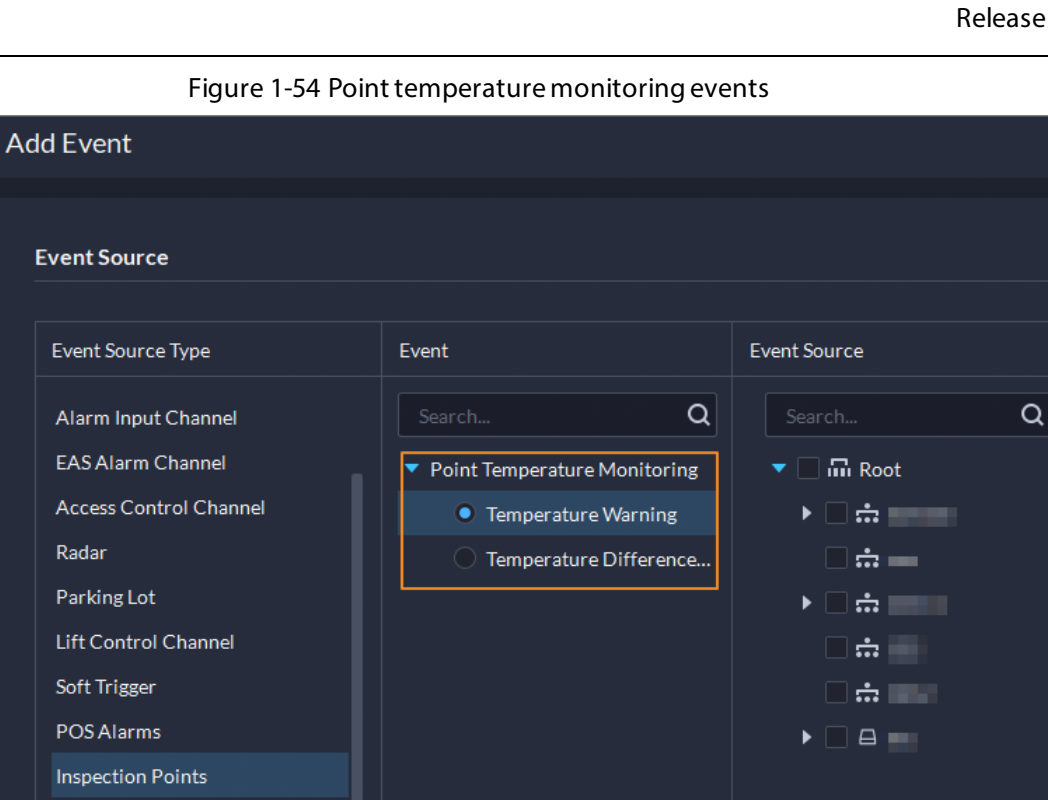

 View the live videos, basic information, and inspection results of points. You can review the results. Figure 1-55 Point monitoring

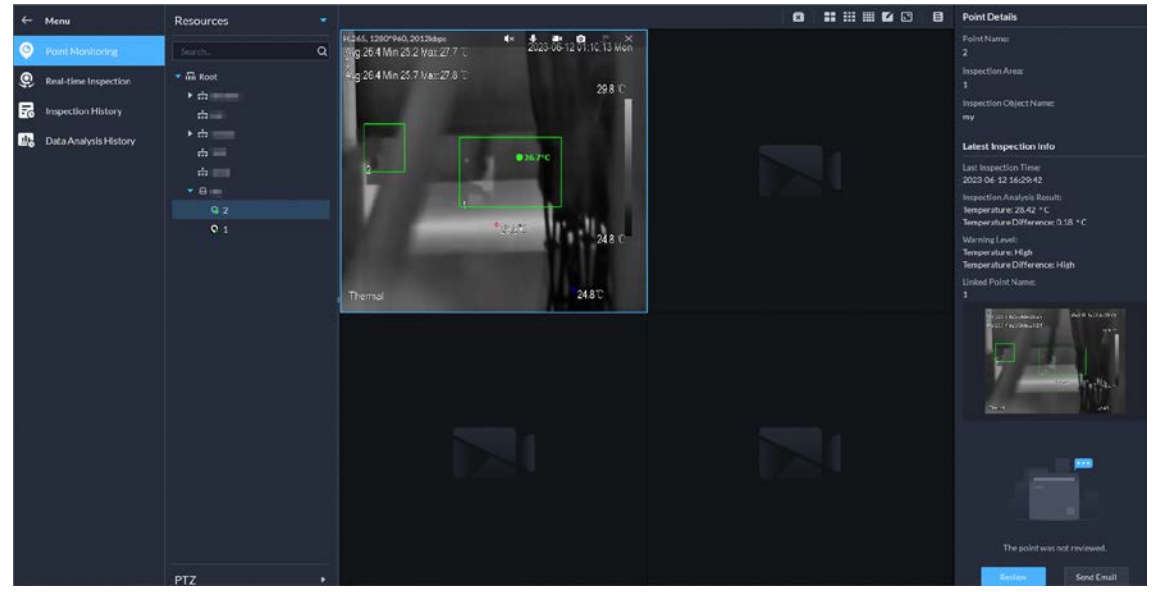

 View the status of inspection plans, and the real-time videos of points in inspection plans. You can also manually execute inspection plans.

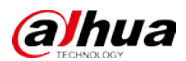

#### Figure 1-56 Inspection plan status

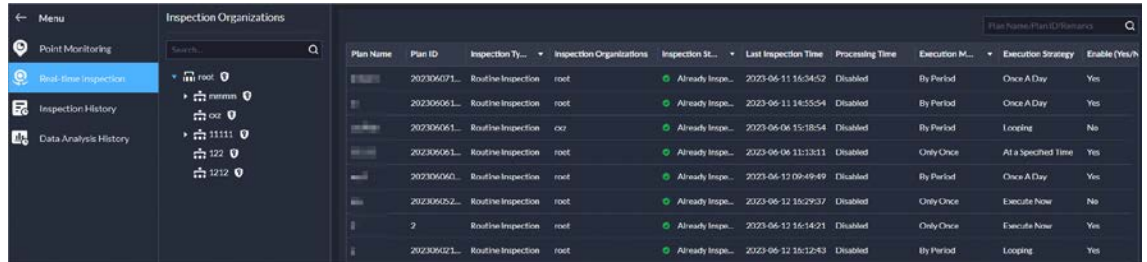

Search for and view all execution records of inspections.

#### Figure 1-57 Inspection records

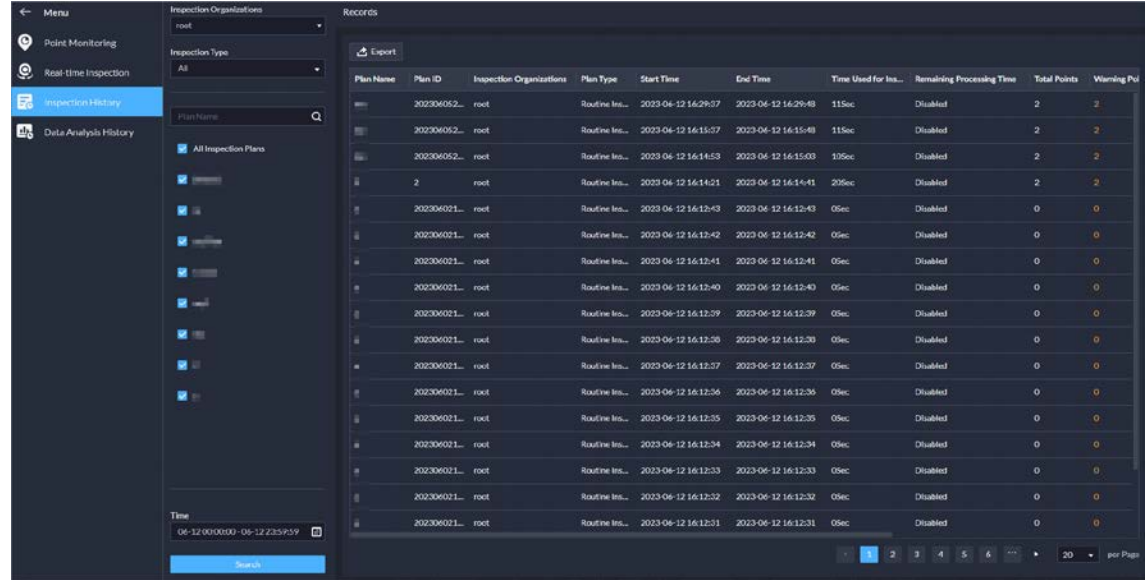

 View the analysis of temperature data, including temperature and temperature difference. Figure 1-58 Search for temperature data

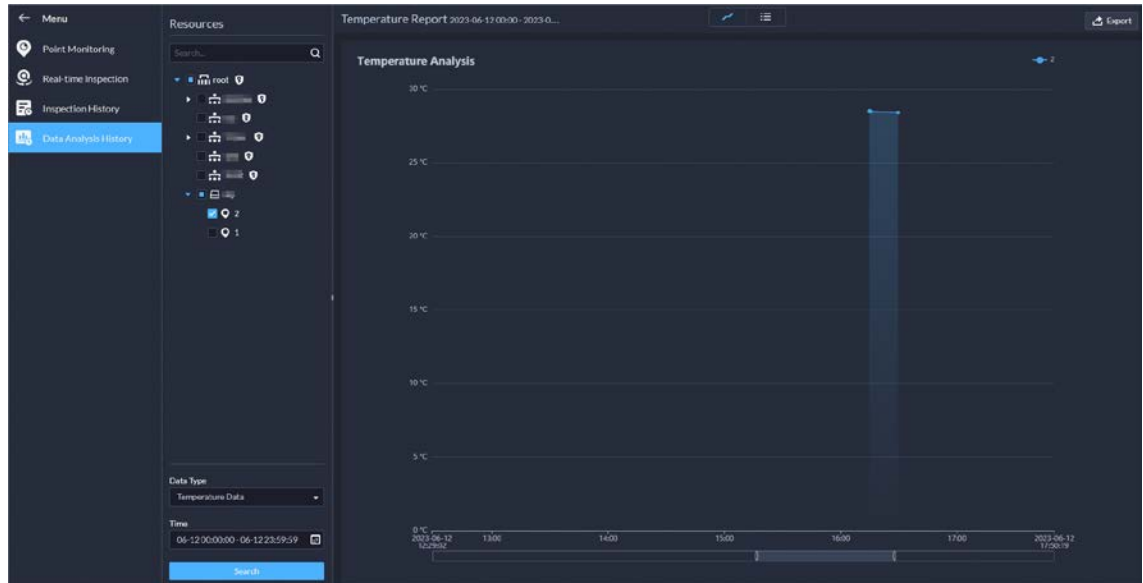

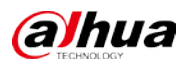

### <span id="page-35-0"></span>**1.3.15 Maintenance Center**

 Overview is changed to Workstation that displaysthe device running status, storage usage, server running status, and alerts.

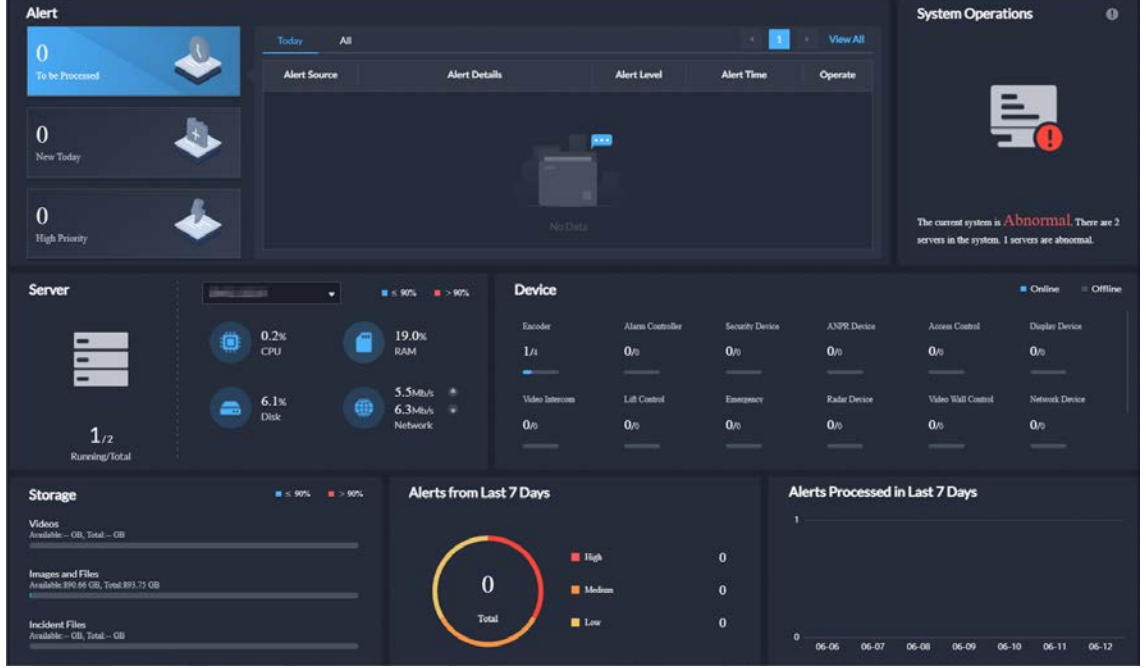

Figure 1-59 Workstation

 Supports viewing the network topology and information of switches, and configuring their parameters.

Figure 1-60 Manage switches

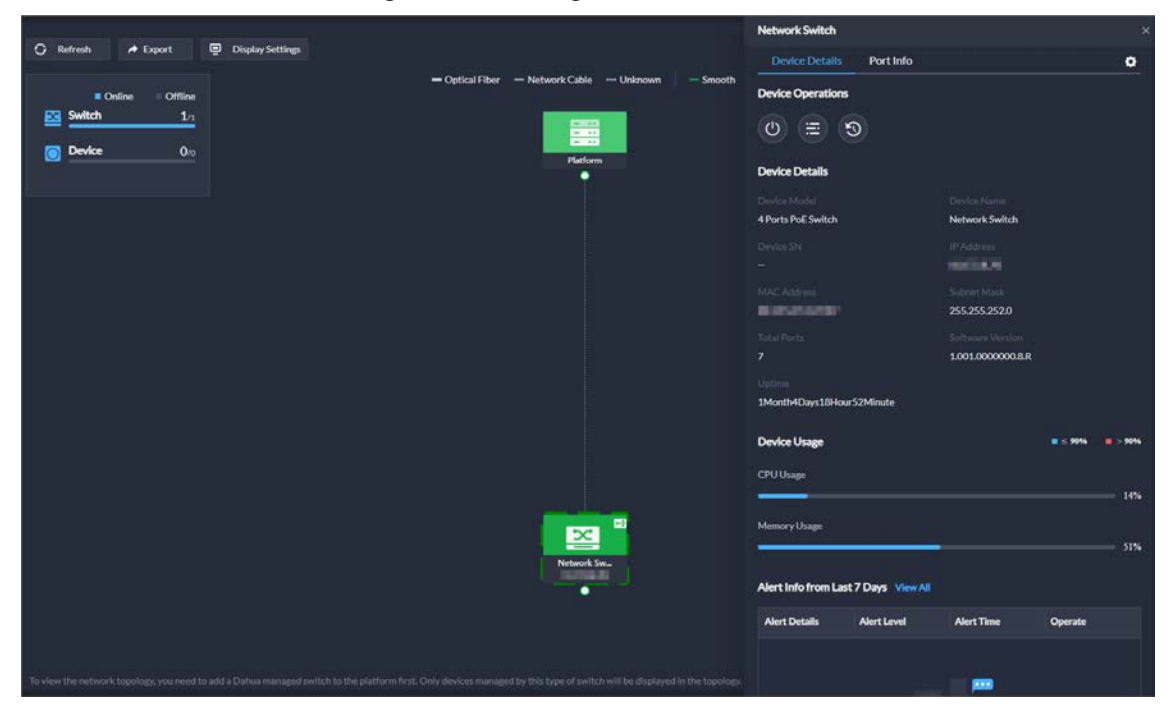

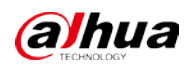

 Add alerts. Configure alert rules to monitor the running status of devices and servers, such as services stop running or device disconnection. After alerts are triggered, you can process them and export relevant reports.

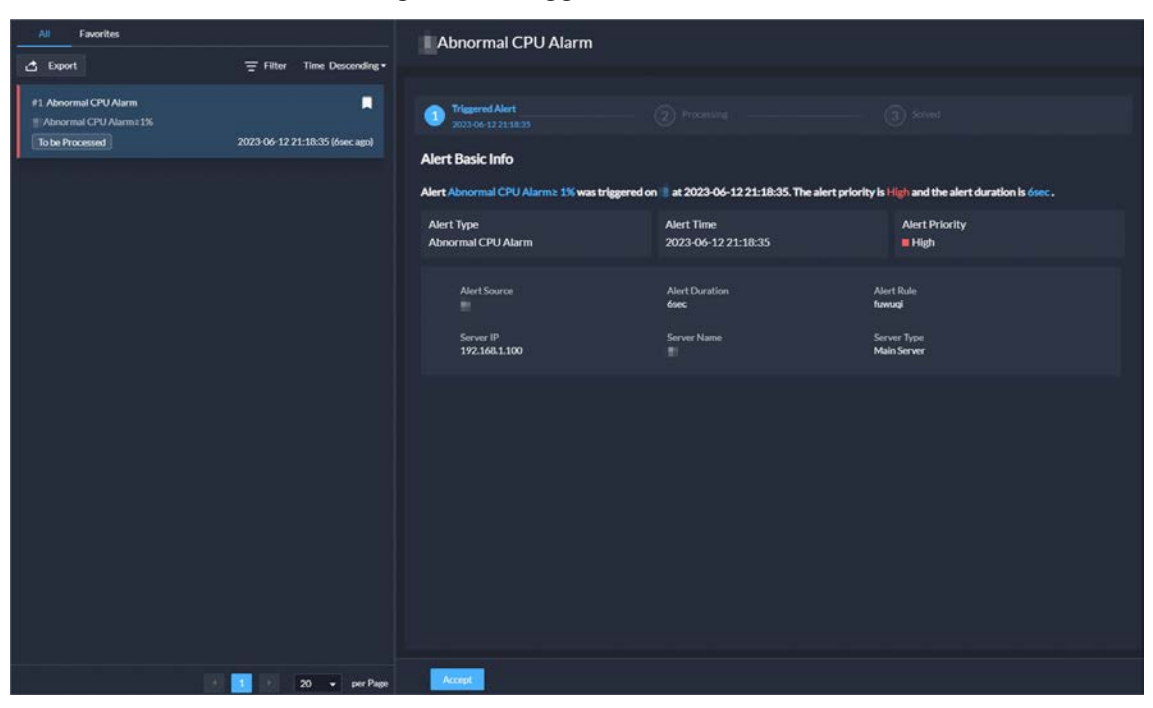

Figure 1-61 Trigger alerts

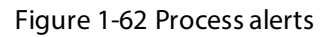

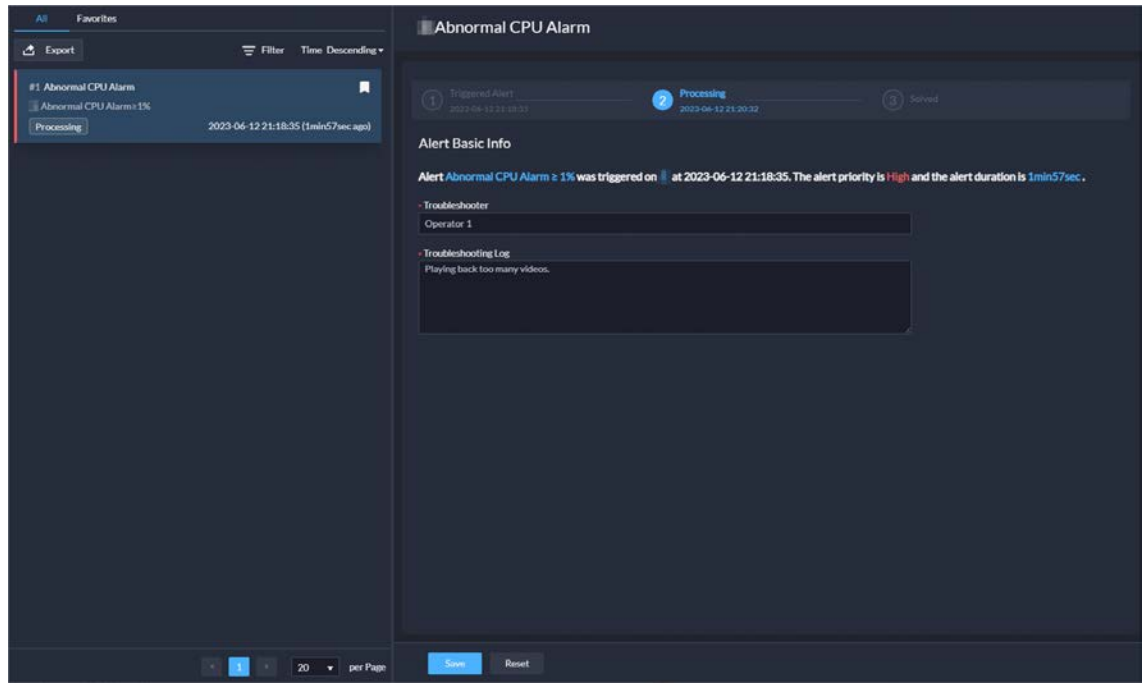

 Added analysis report that displays system information, device access status, and alert information. You can customize the report content to be sent to specified email addresses.

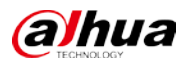

#### Figure 1-63 Analysis report

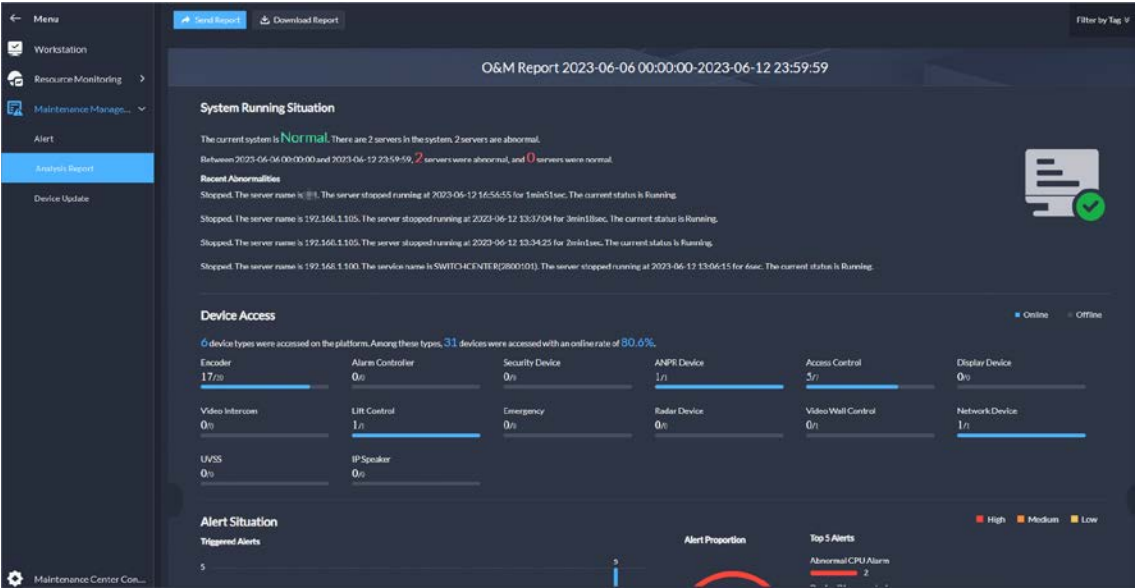

#### <span id="page-37-0"></span>**1.3.16 System Parameter**

 You can create and import certificates to the platform. A CA certificate is used to validate the legitimacy of the platform. When accessing the platform through a browser, the browser will validate the certificate. If the certificate is installed in the browser, the browser will consider the platform as secure, and will grant it access. If the certificate is not installed in the browser, the browser will not consider the platform as secure, and will not grant it access.

Figure 1-64 CA certificate

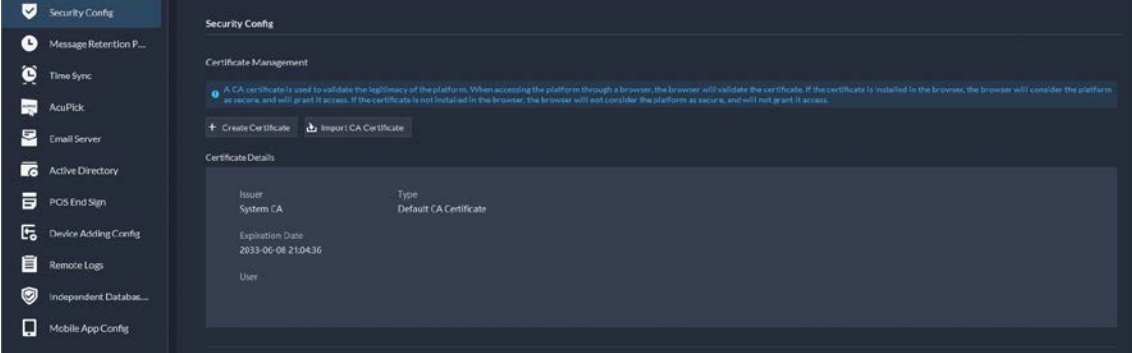

- Supports configuring the AcuPick comparison method.
	- $\Diamond$  Edge intelligence: You can compare images on only one device.
	- $\diamond$  Central intelligence: You can compare images on multiple devices.

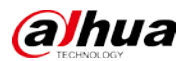

#### Figure 1-65 AcuPick comparison method  $\blacktriangledown$ Security Config **AcuPick Comparison Method** Message Retention P... O  $\bullet$  Edge Intelligence Time Sync  $\bigcirc$  Central Intelligence

### <span id="page-38-0"></span>**1.3.17 Platform Management Tool**

AcuPick

Email Server

Supports displaying ports that needed to be mapped for different functions in **LAN and WAN** mapping. Figure 1-66 View port mapping guide

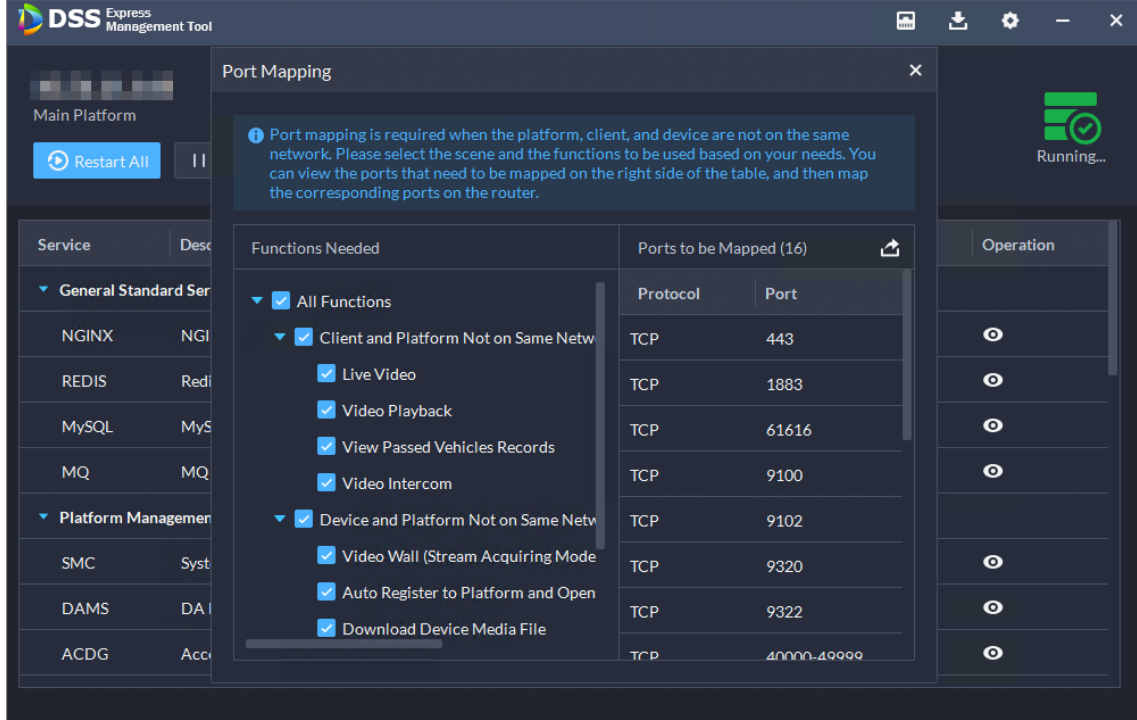

### <span id="page-38-1"></span>**1.3.18 Local Configuration**

Support configuring the alarm pop-up window and client to be displayed on top when an alarm is triggered.

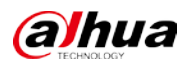

#### Figure 1-67 Display on top

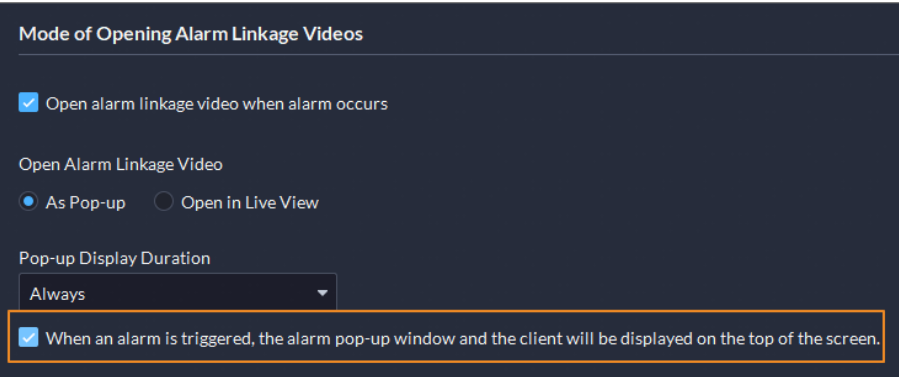

# <span id="page-39-0"></span>**1.4 Operating System Compatibility Description**

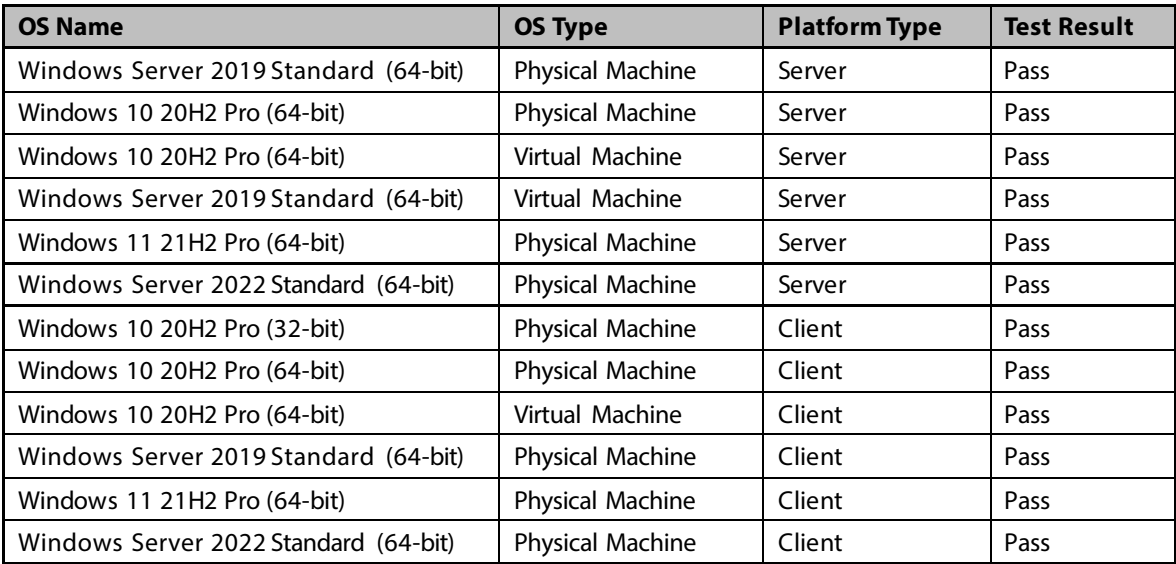

ENABLING A SAFER SOCIETY AND SMARTER LIVING